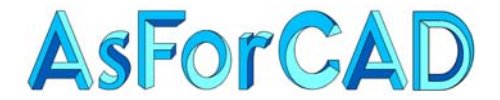

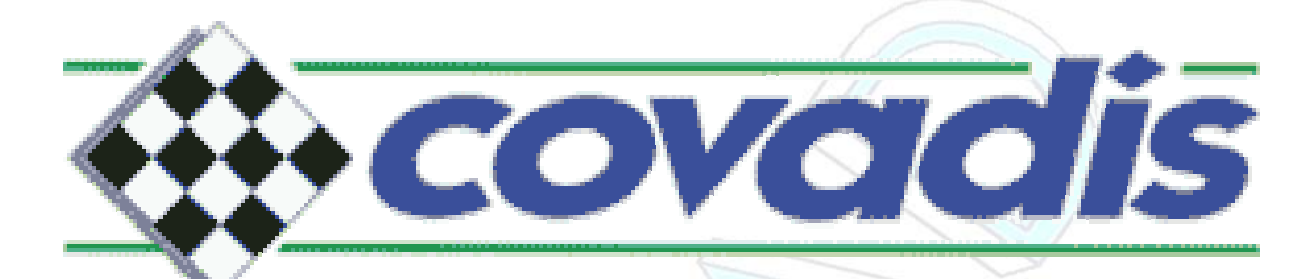

**Version 2000-7** 

# **Calculs de Plates-formes**

**10 février 2006**

Tél/Fax 04 42 65 80 09 R.C.S. Aix en Provence 443 112 388

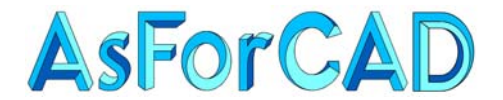

## **Sommaire**

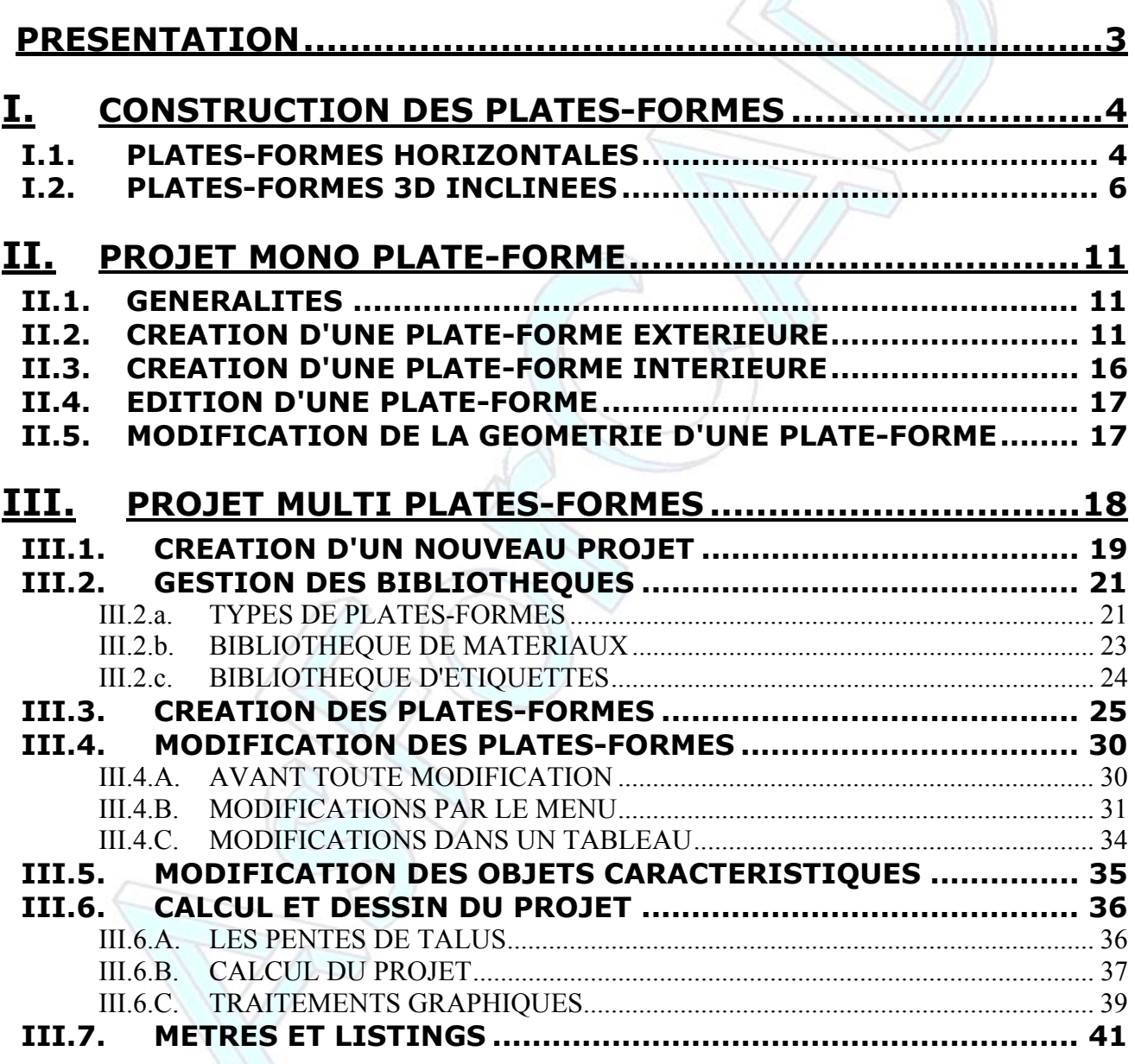

<span id="page-2-0"></span>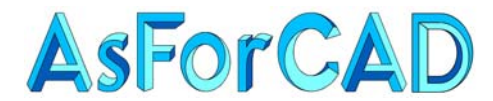

## **PRESENTATION**

Les projets de type "Plates-formes" permettent les calculs de terrassement en partant de la délimitation de zone de travail. Par exemple, pour des terrassements de bâtiments, de parkings, d'espaces verts, de bassins, etc.

Une plate-forme est constituée d'une enveloppe extérieure fermée, à partir de laquelle seront calculés les talus de raccordement au Terrain Naturel et, éventuellement, d'objets caractéristiques qui définissent sa géométrie interne.

Le contour de la plate-forme doit être une polyligne 2D ou 3D **impérativement fermée**.

Les objets caractéristiques peuvent être :

- $\triangleright$  Des lignes
- ¾ Des polylignes 2D ou 3D
- $\triangleright$  Des arcs
- $\triangleright$  Des cercles
- ¾ Des points AutoCAD
- ¾ Des blocs, y compris des points topo Covadis.

Il existe, dans Covadis, **2 méthodes** de calcul de plates-formes :

- 1. **Projet mono plate-forme** permettant le calcul d'une seule plate-forme à la fois. Avec la possibilité de faire, dans un même fichier, plusieurs calculs successifs.
- 2. **Projet multi plates-formes** permettant le calcul simultané d'un ensemble de platesformes contiguës ou pas et évidemment, d'une seule plate-forme.

Le tableau ci-dessous indique les principales différences entre les 2 méthodes :

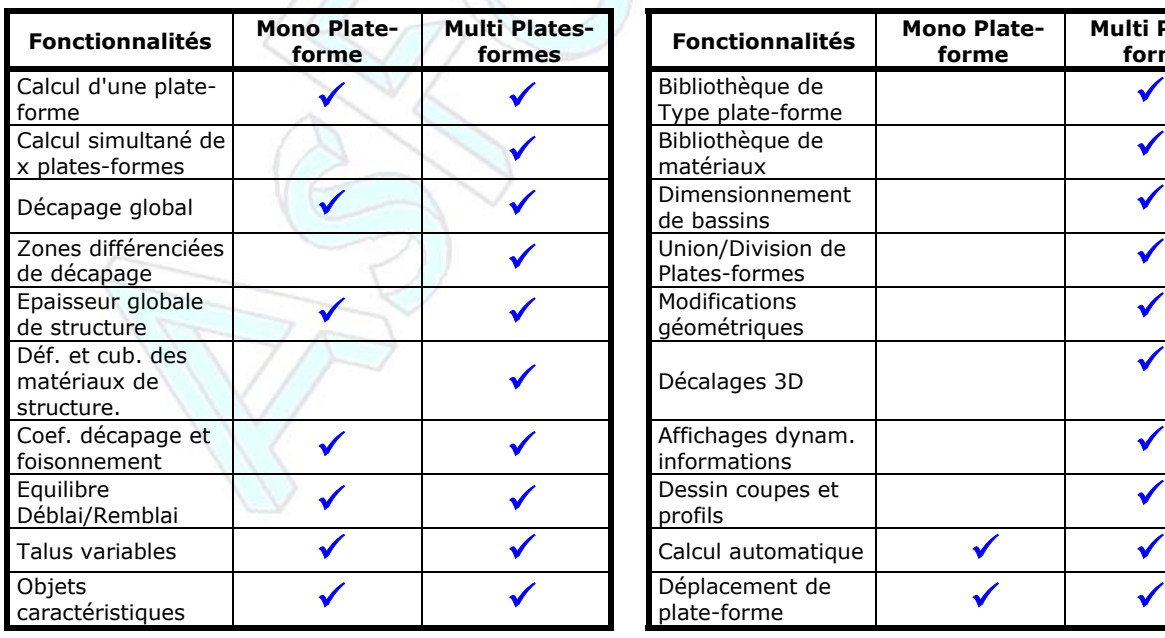

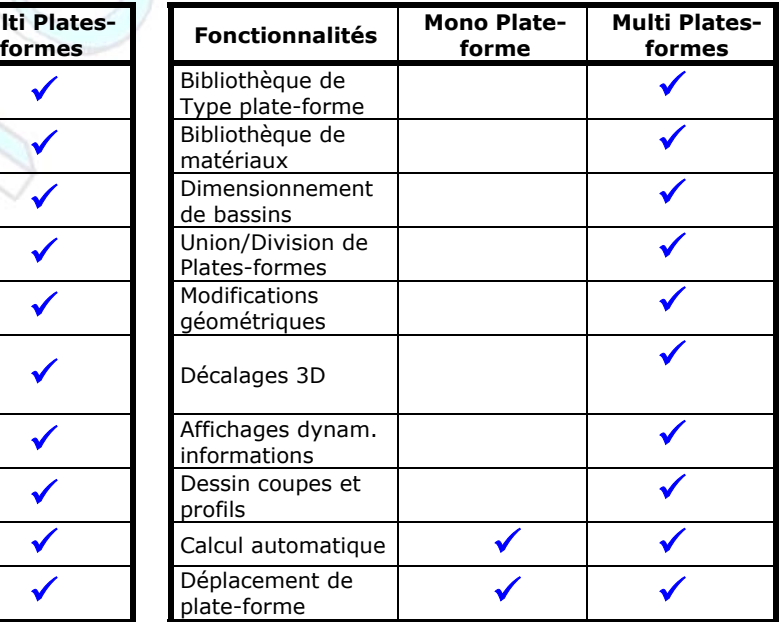

<span id="page-3-0"></span>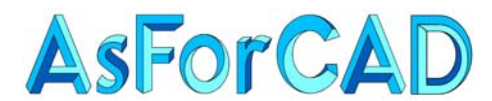

## **I. CONSTRUCTION DES PLATES-FORMES**

Que ce soit en mono plate-forme ou en multi plates-formes, le plus délicat consiste souvent à définir la géométrie de ces objets et principalement l'altimétrie.

## **I.1. PLATES-FORMES HORIZONTALES**

S'il s'agit de plates-formes horizontales, c'est relativement simple. Il suffit d'avoir une polyligne fermée.

Vous pouvez **dessiner une polyligne 2D fermée**. (par clore ou en se raccrochant au  $1<sup>er</sup>$  point)

Dans le cas d'une **plate-forme délimité par plusieurs objets** (polylignes 2D, arcs, lignes), vous pourriez utiliser l'option "joindre" de la commande "Pédit" d'AutoCAD, mais il est plutôt conseillé d'utiliser la commande "**Jonctions multiples 2D**" du menu "Polylignes" dans "Cov. Edition".

Cette commande présente l'avantage de pouvoir joindre des objets qui ne sont pas à la même élévation.

Dans le cas de **plusieurs plates-formes adjacentes**, vous ne pouvez plus utiliser la commande "Jonctions multiples 2D", car le segment commun sera joint avec une plateforme mais ne sera plus disponible pour l'autre.

Vous pouvez utiliser pour ce faire la commande "**Reconstitution de contours**" que vous trouverez dans le menu "Topologie/Polygones" dans "Covadis 2D".

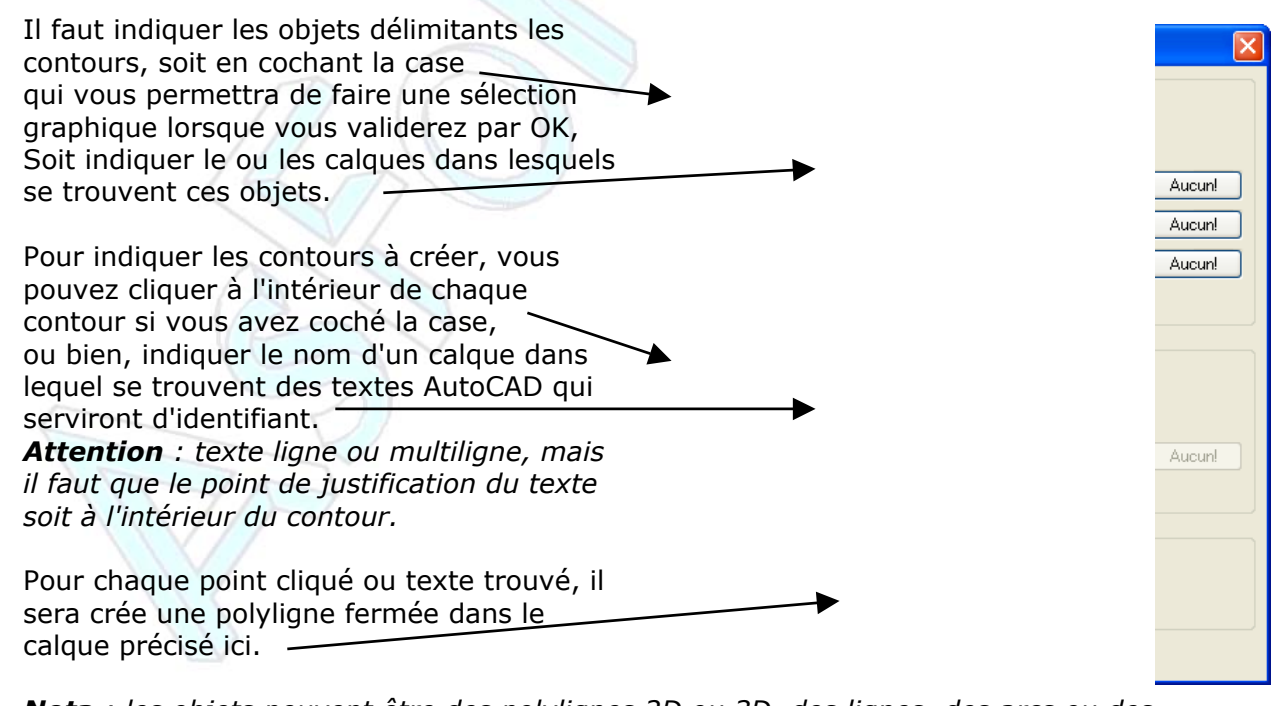

*Nota : les objets peuvent être des polylignes 2D ou 3D, des lignes, des arcs ou des cercles. (pas de splines, droites ou multilignes) Les polylignes crées sont toujours en 2D avec une élévation à 0.* 

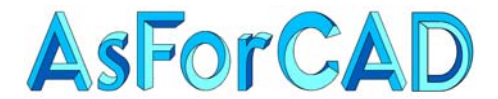

Lorsque l'on travaille en "Multi plates-formes", il est possible de créer directement une plate-forme en cliquant à l'intérieur d'un contour par la commande "[Pointage dans un](#page-24-0)  [polygone](#page-24-0)".

Avec cette commande, si les délimitations sont constituées de polylignes 3D, la plateforme est directement calculée en 3D.

Quelle que soit la méthode utilisée pour obtenir la ou les polylignes fermées, elles ne fonctionnent que si les zones sont réellement fermées. Il ne faut pas qu'il y ait des "Trous". Ce qui arrive parfois en raison d'un mauvais accrochage ou de modifications.

Pour être sur d'avoir des **zones fermées**, vous pouvez utiliser auparavant la commande "**Corrections d'accrochage**" du menu "Topologie/Polygones" dans "Covadis 2D".

Le principe pour choisir les objets à modifier est identique à la commande précédente, soit on choisit les objets, soit on indique le ou les calques.

La suite de calques permet d'indiquer un ordre de priorité de traitement. Le calque 1 sera traité avant le calque 2, etc.

Dans les paramètres de correction, il est déconseillé de cocher la case "Accrochage sur l'extrémité.

> Si c'est le cas, pour les 2 polylignes ci-contre, on obtiendra l'un des 2 résultats en rouge.

Si ce n'est pas coché, les 2 lignes sont prolongées jusqu'à leur intersection.

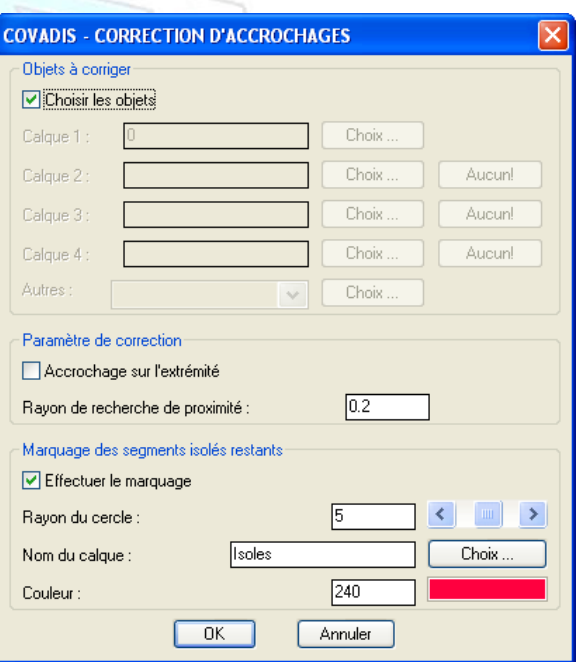

Il faut indiquer le rayon de recherche. C'est la distance maxi entre 2 objets qui seront corrigés. Ce ne doit jamais être une grande valeur pour ne pas risquer de fausser complètement le dessin.

La dernière partie de la fenêtre permet de demander l'affichage d'un cercle sur toutes les extrémités libres d'objets. Ce sont les extrémités qui se trouvent à une distance supérieure au rayon de recherche d'un autre objet.

**Attribution d'une altitude** :Ceci peut se faire de plusieurs façons :

- En changeant l'élévation dans les propriétés de l'objet.
- En prenant la commande "Changer l'altitude" du menu "Polylignes" dans "Cov. Edition".
- En utilisant la commande "déplacer" d'AutoCAD et en donnant un déplacement relatif en Z. (@0,0,∆Z)
- Ou tout simplement en changeant l'altimétrie dans la géométrie de la plateforme.

<span id="page-5-0"></span>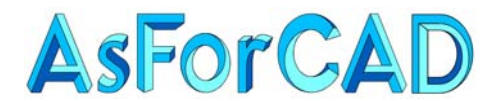

## **I.2. PLATES-FORMES 3D INCLINEES**

Pour des plates-formes plus compliquées, avec des pentes, des objets caractéristiques, il est possible de construire les contours en 2D, de créer les plates-formes puis d'utiliser les fonctions de modification de géométrie des plates-formes :

- Dans l'onglet "*Géométrie*" pour les calculs Mono plate-forme.
- Pour les calculs Multi plates-formes, soit dans l'onglet ["Géométrie"](#page-25-0), soit en utilisant les fonctions de [modification d'altitudes](#page-31-0), soit dans le [tableau des](#page-33-0)  [valeurs](#page-33-0).

Mais il est aussi possible de construire des objets directement en polylignes 3D **sans avoir besoin de créer des points topo au préalable**.

La méthode la plus simple consiste à utiliser les **Filtres de coordonnées** : lorsque vous cliquez sur un objet 3D à l'écran, AutoCAD trouve les coordonnées X, Y et Z. Mais si vous cliquez sur un objet 2D ou sur un endroit vierge à l'écran, il ne trouvera que les X et Y.

Il est possible de lui indiquer une altitude.

Pour cela, avant de cliquer à l'écran, on utilise le filtre de coordonnée ".XY". Vous pouvez taper ".XY" au clavier puis valider, ou faire un Ctrl+clic droit ou Shift+clic droit, dans le menu contextuel, vous prenez "Filtre de coordonnées", puis ".XY" (une autre solution consiste à mettre l'icône dans une barre d'outils). Vous pouvez maintenant cliquer à l'écran et AutoCAD vous demandera, sur la ligne de commande "Z nécessaire". Il vous suffit alors de donner l'altitude.

*Attention : le filtre de coordonnée doit être pris avant chaque point de la polyligne 3D.* 

D'autres fonctions existent dans COVADIS pour faciliter la construction en 3D. Pour les découvrir, nous allons construire l'exemple suivant :

<span id="page-6-0"></span>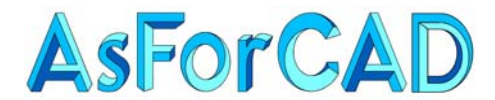

Pour commencer, on prend la commande "Polyligne 3D" et on donne les coordonnées du point A sous la forme habituelle d'AutoCAD. (830798.596,73497.901,255)

Pour continuer vers le point B, on va utiliser une fonction de "Constructions Géométriques" de COVADIS.

Ces fonctions que vous trouverez dans "Covadis 2D" permettent de faire des calculs de constructions de façon transparente, c'est à dire pendant que l'on utilise une autre commande.

Il existe de nombreuses méthodes, celle qui nous intéresse, est la commande "**Point : Rayonnement + Pente**".

Il vous est demandé sur la ligne de commande :

- *Point de base du calcul ou [Dernier] <Dernier> :* Dans notre cas, c'est l'option par défaut, soit le dernier point crée.
- *Gisement -> point à calculer ou [seGment] :*  On peut donner la valeur du gisement (attention aux unités angulaires), lui montrer 2 points pour donner la direction ou avec l'option "G", cliquer sur un segment existant. Dans notre cas 390g.
- *Distance 2D -> point à calculer ou [seGment] :*  Mêmes remarques que pour le gisement. Ici 50m.
- *Pente/rampe (en %) vers le point à calculer :*  Dans notre exemple –2. Attention au signe !

Le segment AB est dessiné. Nous sommes toujours dans la commande "Polyligne 3D" et nous pourrions continuer sur le segment BC avec un gisement de 290g puisque nous avons un angle droit.

Mais nous allons valider pour quitter la commande et découvrir une commande qui va nous permettre de construire le segment CD, en faisant un décalage.

La commande "Décaler" d'AutoCAD ne fonctionne pas sur des polylignes 3D. Nous allons donc utiliser la commande "**Décalage 3D d'une polyligne**" que vous trouverez dans "Covadis 3D" puis "Constructions 3D".

> Après avoir sélectionné le segment AB, la fenêtre cicontre apparaît.

> On va y indiquer la pente transversale (-2)et un des paramètres suivants :

- Distance horizontale. C'est notre cas avec 100m.
- Ou la dénivelée.
- Ou l'altitude de la nouvelle polyligne. (Alt. Constante)
- Ou le nom d'un MNT pour la projection sur ce MNT. (par exemple si vous connaissez un haut talus projet et que vous vouliez dessiner le bas talus en indiquant la pente.

• Vous pouvez lui indiquer le coté de décalage. (droite/gauche, ou intérieur/extérieur si c'est une polyligne fermée)

Cette commande crée une polyligne 3D. Si vous partez d'une polyligne 2D avec des arcs, ils devront être décomposés en segment 3D. C'est le paramètre de "flèche maxi" qui défini l'écart maxi entre l'arc et la corde.

136, Chemin des Chênes 13120 GARDANNE

ab p  $\overline{C}$ 

 $\Box$ 

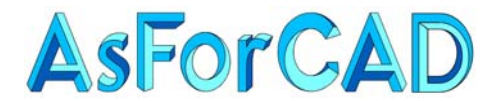

> Avant de valider, en tout cas la  $1<sup>ère</sup>$  fois que vous utiliserez la commande, il faut aller dans l'onglet "Dessin" pour y cocher la case "dessiner la polyligne 3D" et indiquer le calque de dessin. Dans la plupart des cas, il est conseillé de taper juste le signe +.

> Comme cela, la polyligne décalée se mettra dans le même calque que l'objet d'origine.

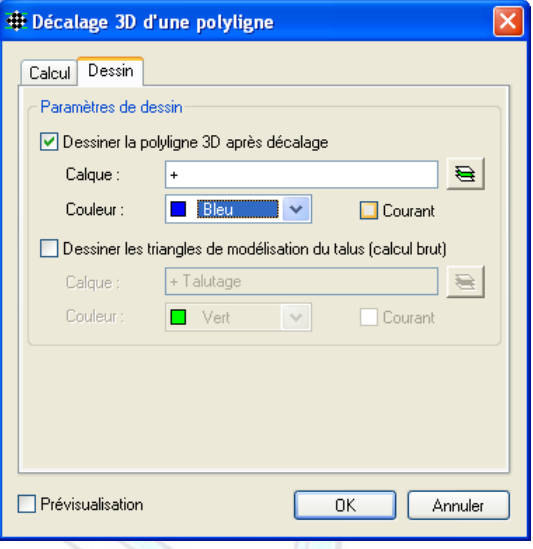

Nous obtenons donc le dessin suivant :

Dans lequel, nous allons relier, par des polylignes 3D les extrémités BC et AD.

Nota : La même commande existe dans les fonctions de multi platesformes sous le nom "[Décalage 3D d'une plate-forme"](#page-30-0).

Pour l'extrémité arrondie, le problème est qu'on ne peut pas, dans AutoCAD, faire un arc en 3D. On va donc le dessiner en 2D, puis le transformer en polyligne 3D décomposée en segments droits.

La commande "**Transformation 2D -> 3D**" du menu "Construction 3D" de "Covadis 3D" que nous allons utiliser nécessite d'avoir des points topo 3D pour calculer les altitudes des sommets.

Sachant que nous devons avoir une pente à –2% entre H et M, pour calculer l'arc en 3D, il nous faut des points en C, en D et en M.

Le point M correspond au milieu d'une polyligne décalée de 25m par rapport à la ligne CD avec une pente à –2%. On va donc reprendre la commande "Décalage 3D d'un polyligne".

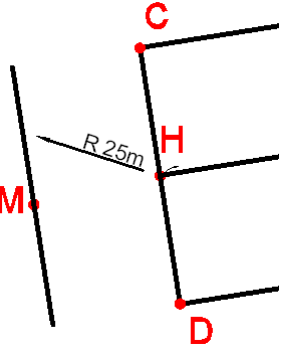

Puis créer de points avec la commande "Dessin de points topo" que vous trouverez soit dans "Covadis 2D" puis "Points topographiques", soit dans "Covadis 3D" puis "Constructions 3D". C'est la même commande.

Nous vous conseillons fortement de créer une définition de points topo (fichier \*.bpt) spécifique pour les points de projet avec un nom de bloc et de calque identique et différent des points de TN, mais aussi des calques, couleurs pour les altitudes et matricules différents de ceux des points de TN. De cette façon, on reconnaît plus facilement un point de projet.

N'oubliez pas d'insérer les points en 3D avec l'attribut "altitude" crée en mode automatique.

Il ne reste qu'à cliquer sur les extrémités du segment CD et sur le milieu de la polyligne 3D décalée de 25m pour avoir des points 3D à l'altitude 251.50 en C, 253.00 en D et 251.75 en M.

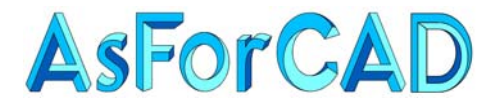

De façon à ce que les altitudes soient correctement interpolées, il ne faut pas dessiner 1 arc, mais 2 arcs.

Nous allons utiliser la commande "Arc" d'AutoCAD avec l'option "Départ, Centre, Fin", et faire un  $1<sup>er</sup>$  arc débutant en B, avec le milieu du segment CD comme centre et le point final au sur le point M. Puis le  $2^{eme}$  en partant de M vers D.

*Attention : un arc est toujours dessiné par AutoCAD dans le sens trigonométrique. (inverse des aiguilles d'une montre)* 

Ces 2 arcs doivent être maintenant transformés en polyligne 3D grâce à la commande  $\mathcal{F}$  Iransformation 2D -> 3D du menu "Constructions 3D" dans "Covadis 3D".

Dans la fenêtre, il faut indiquer les points qui seront utilisés pour le calcul en donnant le bloc point à utiliser ainsi que le calque.

Les objets à transformer en 3D doivent être sélectionnés par calque. (il n'est pas possible de faire une sélection graphique)

Vous avez le choix de remplacer les objets d'origine ou de créer de nouvelles polylignes 3D qui se placeront dans des calques portant le même nom mais avec une extension "\_3D".

Dans notre cas, il est **conseillé de remplacer les entités existantes.** 

Dans la partie "points non immatriculés", il est conseillé de cocher l'option " **Interpoler ou ignorer**".

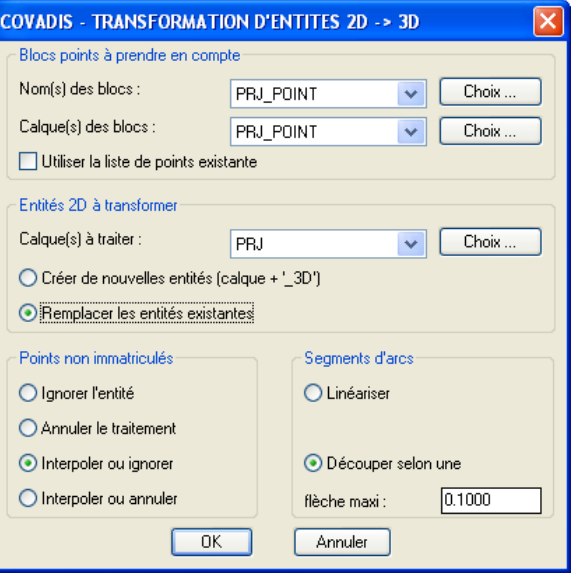

Les arcs vont être décomposés en segments. Pour cela, il faut indiquer la valeur maxi de la flèche, c'est dire l'écart maximum entre la courbe d'origine et les segments de droite crées.

Après avoir validé par "OK", les arcs seront transformés en polylignes avec une succession de segments interpolés en 3D.

Il nous reste à effacer la polyligne CD et celle crée pour calculer le point M. Et nous obtenons, non pas un contour, mais 5 polylignes 3D, que nous allons "rattacher" ensemble par la commande "**Jonctions multiples 3D**" du menu "Polylignes" dans "Cov. Edition".

Nous avons maintenant une polyligne 3D fermée qui définit le contour extérieur de notre plate-forme.

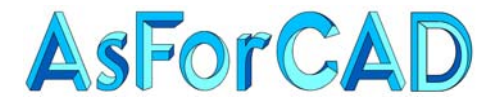

> Pour compliquer un peu, notre plate-forme comporte des points bas au milieu. En fait la coupe transversale est en forme de V.

Pour construire la polyligne 3D qui relie GH, on aurait pu faire des décalages de la polyligne AB, mais maintenant qu'elle est jointe au reste, ce n'est plus possible.

Nous allons simplement la dessiner directement en prenant la commande "polyligne 3D" et pour partir du point G, nous allons le calculer de la même façon que nous avions calculé le sommet B.

Soit en utilisant le calcul "Point : rayonnement + pente", sauf que dans ce cas le point de départ sera le milieu du segment AB, que la direction sera donnée en cliquant les extrémités B et C ou A et D.

Une fois le point de départ calculé, il faut reprendre la commande "Point : rayonnement + pente" pour calculer le sommet suivant. (sans quitter, évidemment, la commande 3Dpoly)

Et voilà le résultat :

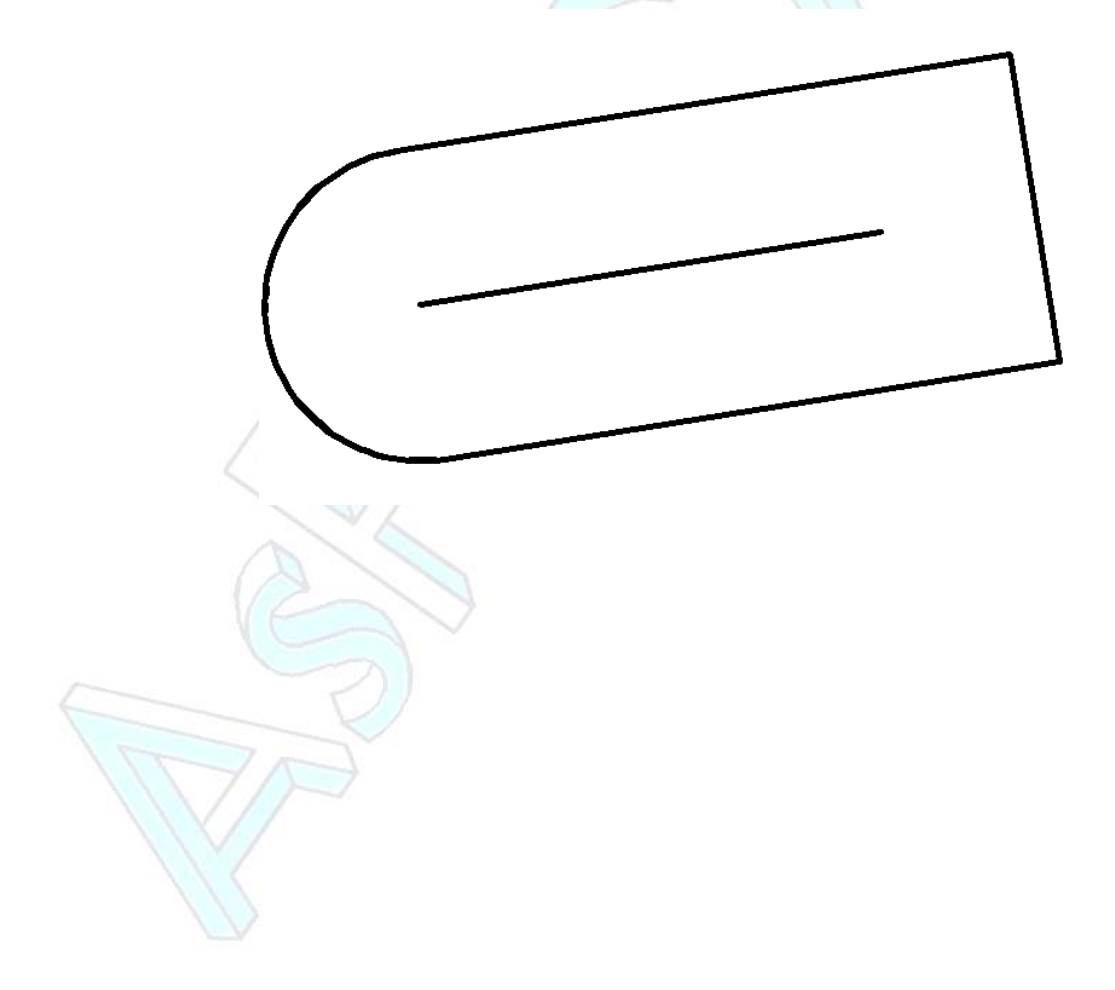

<span id="page-10-0"></span>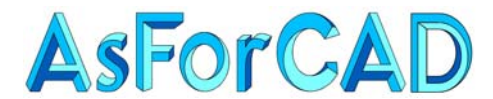

## **II. PROJET MONO PLATE-FORME**

Cette commande remplace les anciennes fonctions :

"Plate-forme unique" du menu "Covadis 3D"

"Calcul extérieur (AutoSurf)" dans le même menu. (Ancienne fonction PCVISION)

Pour ne pas gêner les utilisateurs, ces 2 anciennes commandes figurent encore dans le menu "Covadis 3D" -> "Anciens modules" -> "Plate-forme Covadis" ou "Plate-forme AutoSurf".

## **II.1. GENERALITES**

Il est possible de calculer les talus de raccordement au Terrain naturel vers l'extérieur de la polyligne représentant la plate-forme ou vers l'intérieur.

On peut modifier les paramètres d'une plate-forme même si elle a déjà été calculée.

Deux commandes permettent de déplacer une plate-forme, soit en planimétrie, soit en altimétrie et si la ligne du menu "Mettre à jour la plate-forme" est cochée, la plateforme se recalcule automatiquement. (entrées en terre, cubatures, etc.)

### *REMARQUES :*

*Il faut, bien évidemment, avoir un Modèle Numérique du Terrain naturel pour pouvoir calculer une plate-forme.* 

*La plate-forme pourra être crée en partant d'une polyligne 2D ou 3D sans qu'elle soit obligatoirement fermée. Dans ce cas, le programme va clore automatiquement la plateforme.* 

*Si la polyligne est en 2D, il est possible d'y intégrer des arcs. Lors de la transformation, les arcs seront alors discrétisés (décomposés en segments de droite) suivant une flèche maximum qui vous sera demandée.* 

*Il est possible d'avoir des objets caractéristiques à l'intérieur de la plate-forme. (points ou lignes de contrainte)* 

## **II.2. CREATION D'UNE PLATE-FORME EXTERIEURE**

Au lancement de la commande, il vous est demandé de sélectionner la polyligne représentant le contour de votre plate-forme. (2D ou 3D, fermée ou pas. Le calque de dessin n'a aucune importance)

Si votre polyligne est en 2D et comporte un ou plusieurs arcs, il vous sera demandé la flèche maximum pour discrétiser les arcs. (ATTENTION, la valeur proposée par défaut est 1m. Il est conseillé, sauf pour un projet de très grande dimension, de fixer cette valeur à 5 ou 10cm)

Si votre polyligne est en 2D, une polyligne 3D sera crée automatiquement et sera utilisée par le calcul. (la polyligne 2D ne sert plus à rien)

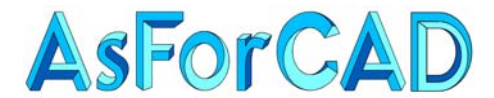

*ASTUCE : Si votre projet est une plate-forme horizontale, le plus simple est de dessiner une polyligne 2D en utilisant le filtre ".XY" pour le 1er point. Il vous sera demandé le Z et tous les sommets garderont la même altitude. Une autre solution consiste à la dessiner sans se préoccuper du Z et d'utiliser : soit les propriétés d'AutoCAD et de changer l'élévation soit d'utiliser la commande "Changer l'altitude" du menu "Cov. Edition"->"Polyligne" soit de lancer la commande de plate-forme et de changer le Z dans l'onglet "Géométrie"* 

Une fois la commande validée, la fenêtre suivante apparaît :

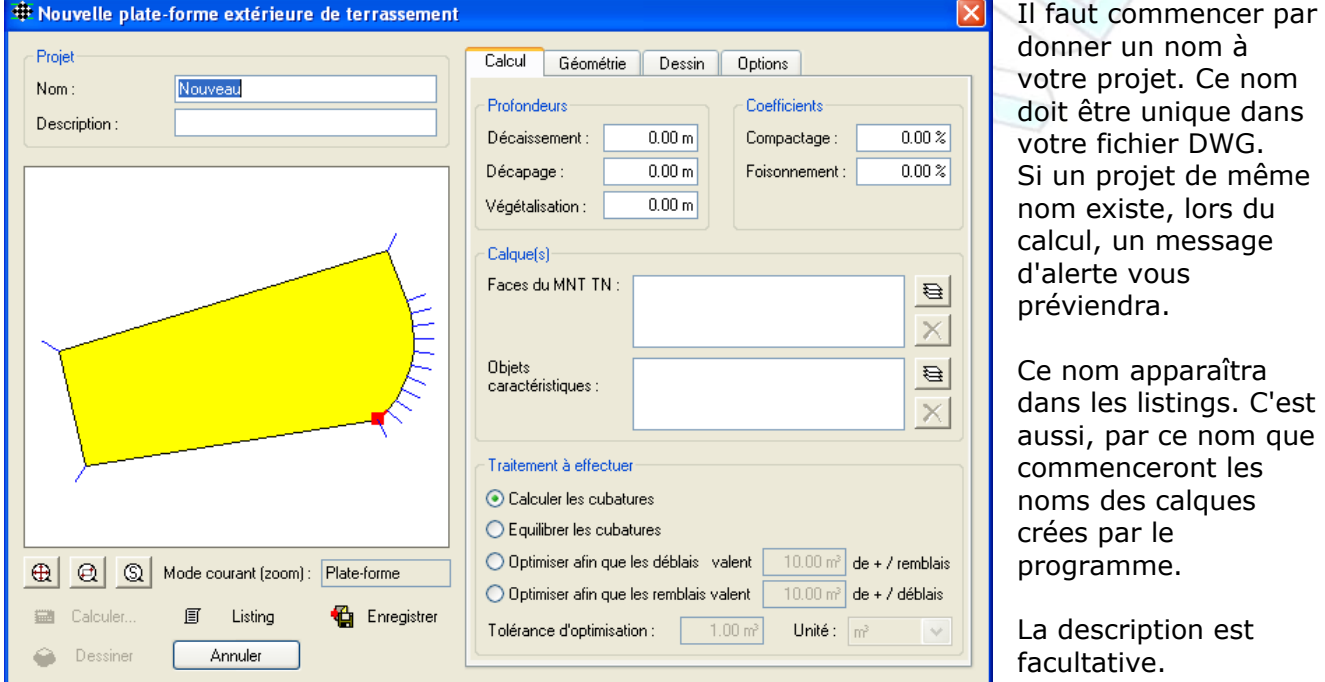

4 onglets nous permettent de définir les paramètres de la plate-forme et les options de calcul.

## **L' Onglet Calcul** permet de préciser :

Les épaisseurs de décaissement (structure globale) et de décapage utilisées dans les calculs de cubature.

La végétalisation des talus n'est pas prise en compte dans les cubatures.

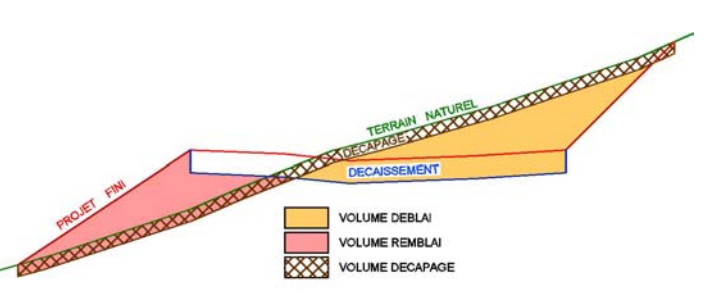

Les coefficients, de compactage utilisé pour les remblais et de foisonnement utilisé pour les déblais. Dans le résultat des calculs, les volumes seront indiqués bruts et corrigés des coefficients.

Déblais : Volume net = Vol.brut $(1 + \text{coef})$ Remblais : Volume net = Vol.brut $(1 - \text{coef})$ 

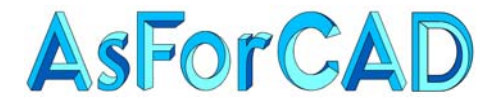

Les calques, du MNT terrain naturel pour le calcul des entrées en terre et des cubatures, des objets caractéristiques.

*Nota : Si vous n'avez pas indiqué le calque du MNT TN, vous ne pourrez pas lancer le calcul. (boutons inactifs)* 

*Les objets caractéristiques peuvent être des polylignes 2D(avec élévation), des polylignes 3D, des lignes avec des altitudes, des arcs ou des cercles avec un Z, ou des points et des blocs en 3D.* 

Le type de calcul : calcul brut, équilibre des déblais/remblais ou équilibre avec une différence positive donnée pour les déblais ou les remblais. Pour l'équilibre des cubatures, la tolérance d'optimisation ou les écarts peuvent être donnés en M³, soit en %.

**L'Onglet Géométrie** permet de modifier les altitudes des sommets de la plate-forme, de définir, pour chaque segment, les pentes de talus en déblai et en remblai et de préciser, dans le cas ou il n'y pas de talus sur un coté, comment se termine le talus précédent.

Dans la fenêtre d'aperçu, le carré et le segment en rouge correspondent à la ligne sélectionnée dans la liste.

Il est possible de faire un double-clic sur un segment dans la fenêtre d'aperçu pour le sélectionner.

Les valeurs modifiables sont dans las cases sur fond blanc.

Il est possible de zoomer sur le segment sélectionné dans la liste en cliquant sur l'icône

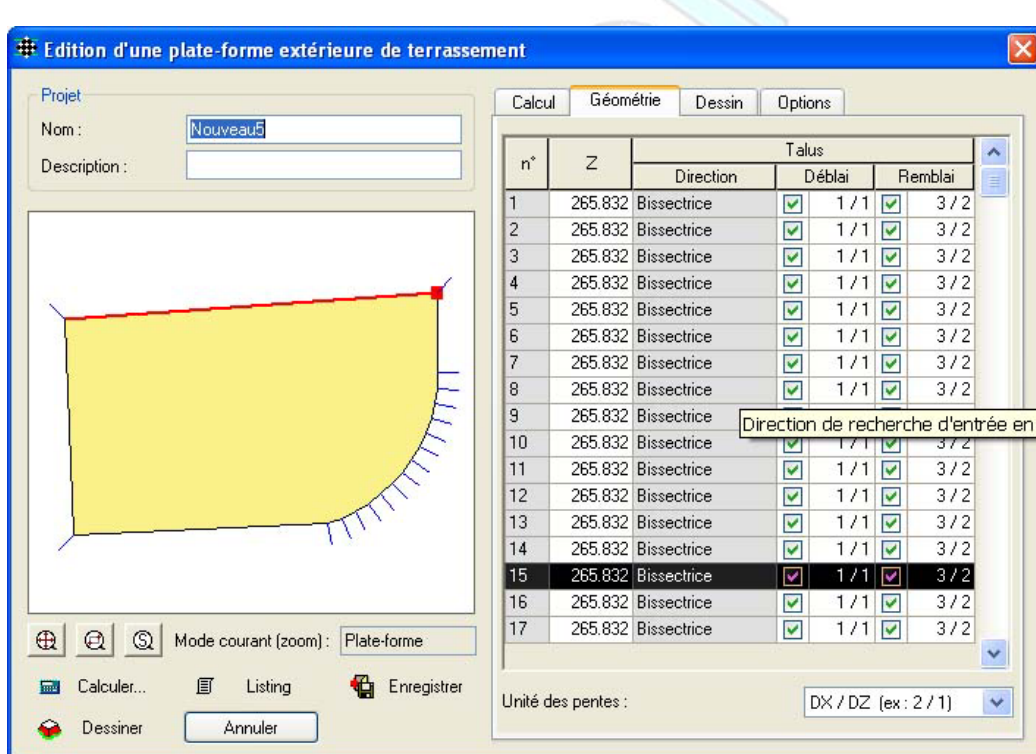

 $\mathbb{Q}$ , ou de faire un zoom fenêtre en

utilisant l'icône. **a** 

Les modifications d'altitude, de limite de talus, de pentes de talus en déblai ou en remblai peuvent se faire point par point, sur l'ensemble de points ou sur une sélection de points. La sélection se fait en utilisant les méthodes classiques Windows (Shift ou Ctrl) ou en faisant glisser le curseur sur la c olonne N°.

136, Chemin des Chênes 13120 GARDANNE Tél/Fax 04 42 65 80 09 R.C.S. Aix en Provence 443 112 388

Page 13

<span id="page-13-0"></span>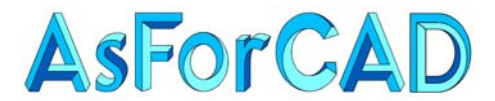

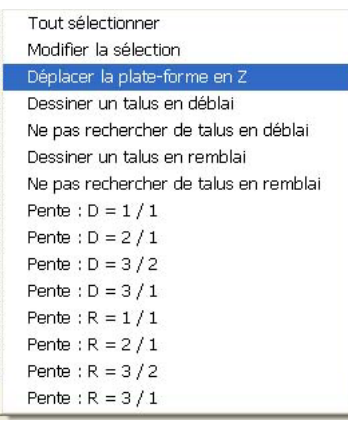

La modification des Z peut se faire point par point, en changeant la valeur dans chaque case ou sur l'ensemble de la plateforme. En faisant un clic-droit dans la liste, le menu contextuel permet de choisir l'option "Déplacer la plate-forme en Z", p uis de donner, soit la nouvelle altitude pour l'ensemble de sommets, soit un décala ge en Z. (positif ou négatif)

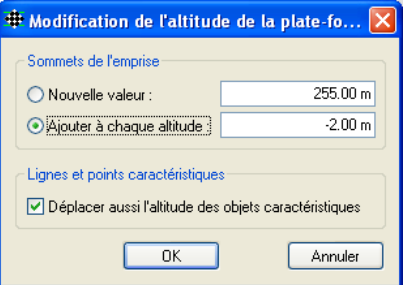

+ Nouvelles propriétés de la sélection

|<br>| Déplacer aussi l'altitude des objets caractéristiques ◯ Interpolation linéaire entre les sommets 1 et 10 ○ Interpolation linéaire entre les sommets 10 et 1

 $255.00 m$ 

Perpendiculaire  $\blacktriangleright$ 

⊙ Dessiner ○ Aucun

**O** Dessiner (

 $1/1$ 

 $1/1$ 

Aucun

Annuler

Altitude:

Talus

Nouvelle valeur : ○ Ajouter à chaque altitude :

 $\nabla$  Direction de talus :

 $\Box$  Talus en déblai :

□ Pente de déblai :

 $\Box$  Talus en remblai $\Box$ 

Pente de remblai :

Le menu contextuel permet aussi de modifier, pour les lignes du tableau déjà sélectionnées :

- les valeurs des pentes de talus en déblai ou en remblai - d'indiquer si on calcule ou pas des talus

Ou d'utiliser la commande "Modifier la sélection" qui permet :

- de spécifier une nouvelle altitude pour les sommets sélectionnés
- ou de leur affecter un delta Z
- d'interpoler les altitudes entre 2 sommets
- d'indiquer la limite du talus
- de calculer ou pas les talus de déblai ou de remblai
- de modifier les pentes de talus de déblai ou de remblai.

#### *Nota : les pentes de talus peuvent se donner en : m/m (ex : 0.6667) Pourcentage (ex : 66.667%)*

*DX/DZ (ex : 2/1)* 

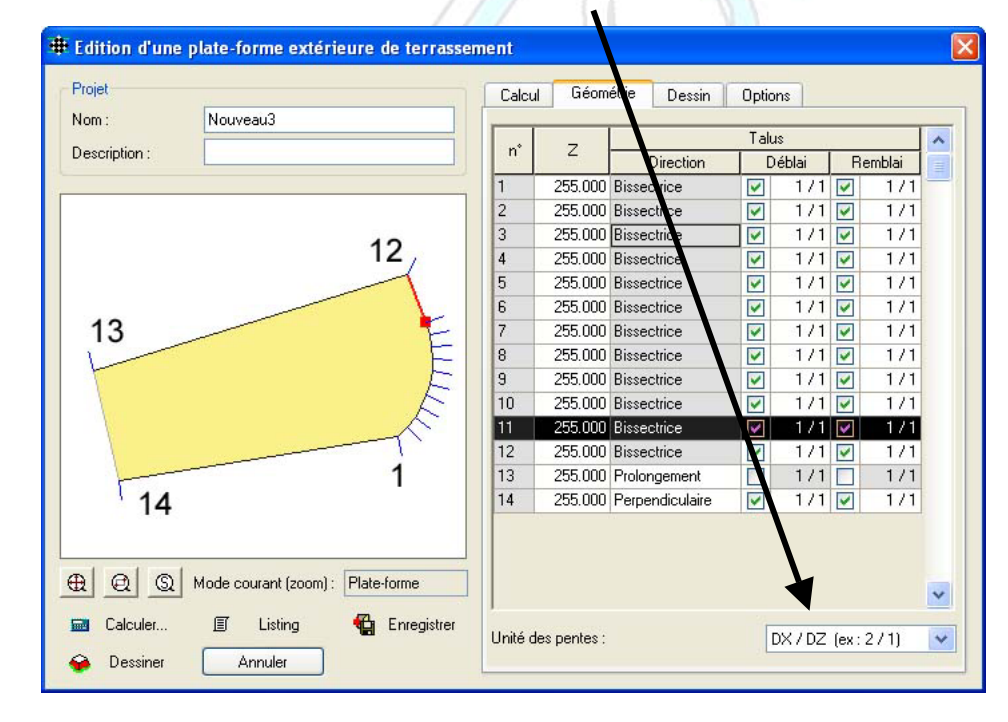

Il n'est possible de modifier la limite du talus (perpendiculaire ou prolongement) que lorsque le segment suivant ou précédent n'a pas de talus.

Dans l'exemple ci-contre, le segment 13-14, à gauche, n'a pas de talus, le talus du segment 12-13 se termine dans le prolongement de 14-13 et le talus du segment 1-14 se termine à la perpendiculaire de celui-ci.

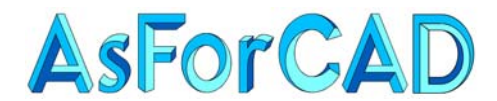

**L'Onglet Dessin** permet de spécifier ce qui sera dessiné et avec quelle couleur.

Les noms des calques ne sont pas paramétrables. Ils prennent automatiquement comme préfixe le nom de votre projet.

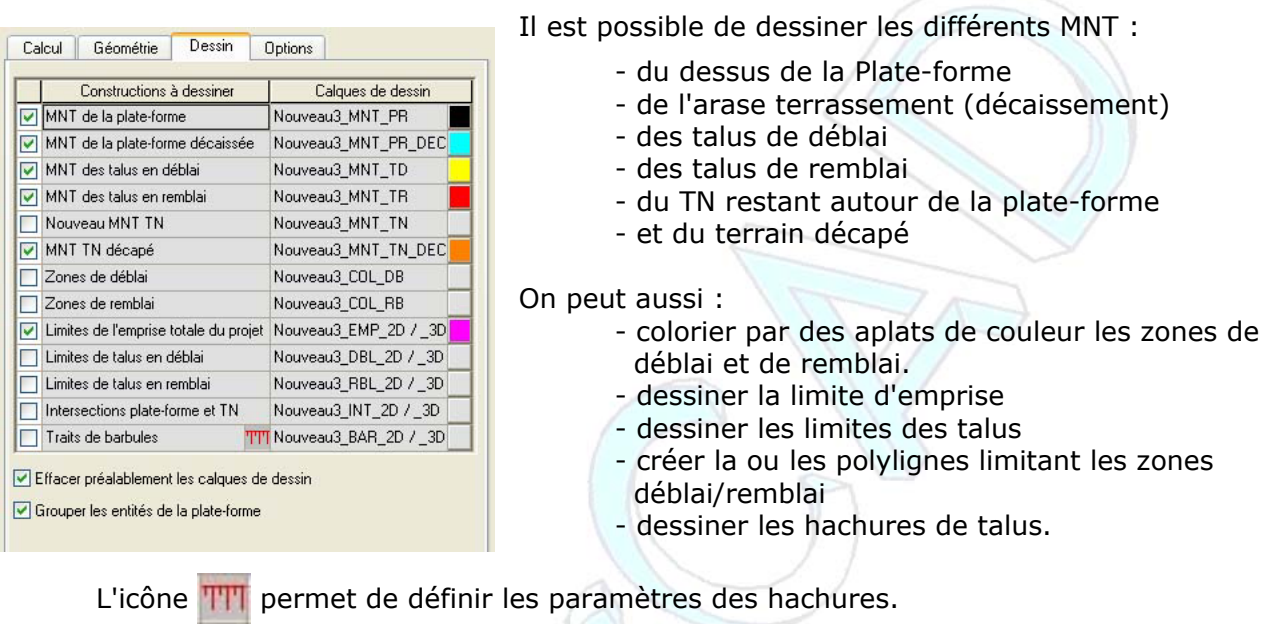

**L'Onglet Option** précise les options des listings et des objets caractéristiques.

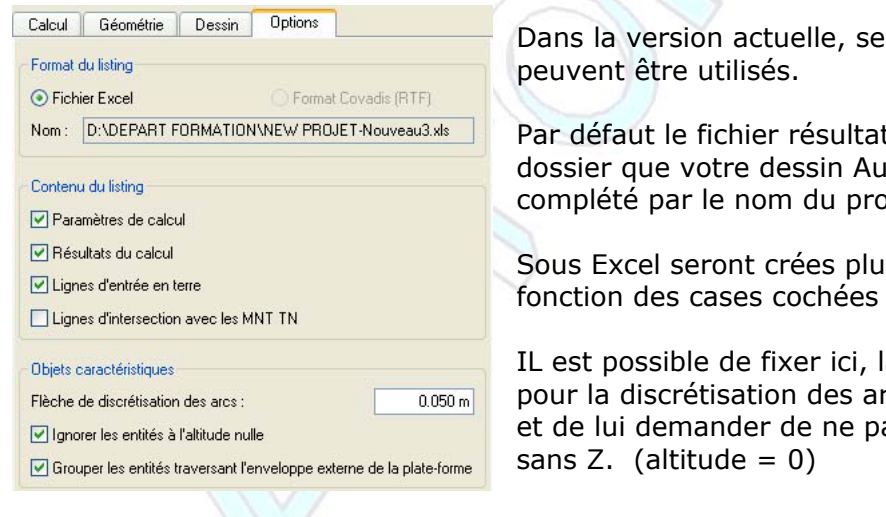

Dans la version actuelle, seuls les listings sous Excel

Par défaut le fichier résultat est enregistré dans le même dossier que votre dessin AutoCAD et porte le même nom complété par le nom du projet.

Sous Excel seront crées plusieurs feuilles de calcul en

IL est possible de fixer ici, la valeur maxi de la flèche pour la discrétisation des arcs des objets caractéristiques et de lui demander de ne pas tenir compte des objets

<span id="page-15-0"></span>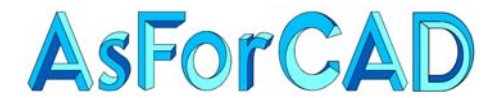

Il ne reste plus qu'à calculer la plate-forme en utilisant les boutons situés sous la fenêtre de visualisation :

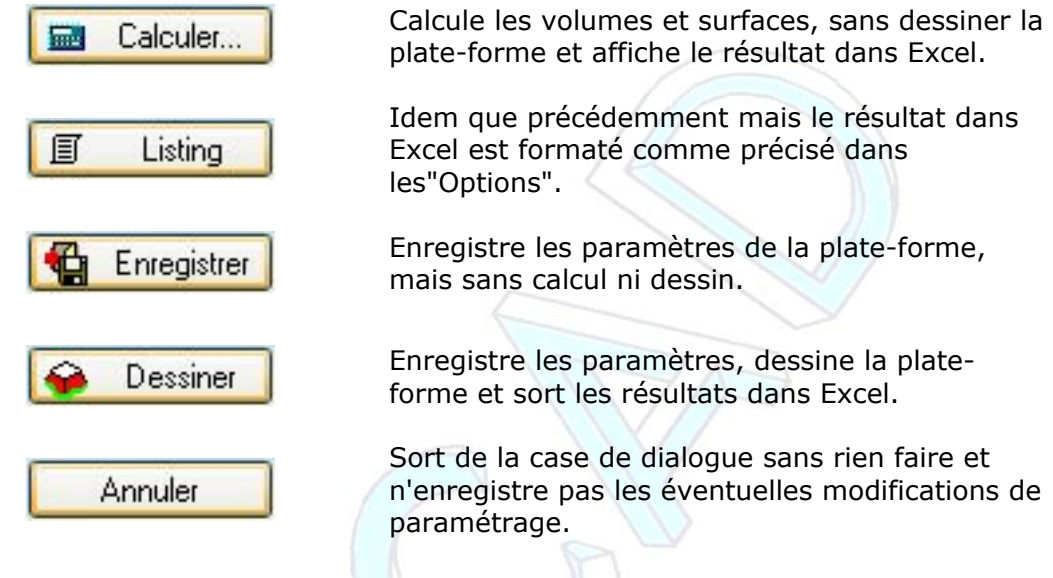

## **II.3. CREATION D'UNE PLATE-FORME INTERIEURE**

Cette commande est assez peu utilisée. Elle consiste à calculer des talus de raccordement au TN vers l'intérieur d'une polyligne fermée.

Par exemple, pour calculer un bassin comme ci-contre.

Un 1<sup>er</sup> calcul de plate-forme avec les talus extérieurs a été fait depuis la ligne extérieure de la digue. (sans dessiner le MNT du dessus du projet)

Un 2ème calcul, cette fois de plate-forme intérieure a été fait depuis la ligne intérieure de la digue, pour calculer le talus intérieur.

Puis un calcul de MNT a été fait en utilisant uniquement les 2 polylignes de la digue.

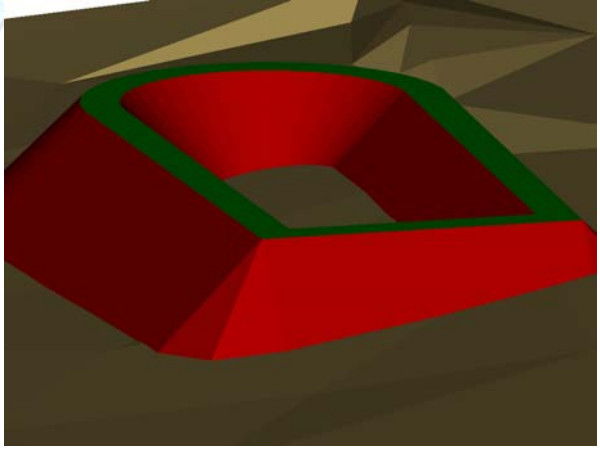

La fenêtre de calcul est sensiblement la même que pour le calcul extérieur. Elle est un peu simplifiée dans la mesure ou on ne peut pas avoir d'objets caractéristiques à l'intérieur.

<span id="page-16-0"></span>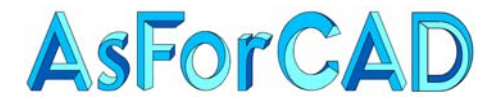

## **II.4. EDITION D'UNE PLATE-FORME**

Une plate-forme qui a déjà été calculée et dessinée ou paramétrée mais pas calculée ou calculée mais pas dessinée, peut être modifiée à tout moment.

Il suffit de cliquer à l'intérieur du contour de votre plate-forme pour faire apparaître la fenêtre de paramétrage.

On peut alors modifier n'importe quel paramètre et recalculer le projet.

Dans la mesure ou la case V Effacer préalablement les calques de dessin est bien cochée, l'ancien projet sera effacé et le nouveau dessiné à la place.

*Attention : Si le fichier Excel de résultat n'a pas été fermé, Covadis ne pourra pas écrire le nouveau listing. (si vous n'avez pas changé de nom)* 

## **II.5. MODIFICATION DE LA GEOMETRIE D'UNE PLATE-FORME**

Le contour d'une plate-forme peut être modifié après le dessin et le calcul.

Si la ligne du menu "Mettre à jour la plate-forme" est bien cochée, le projet se redessinera automatiquement.

Par contre, il faudra relancer la commande "Edition d'une plate-forme" pour refaire le listing du calcul.

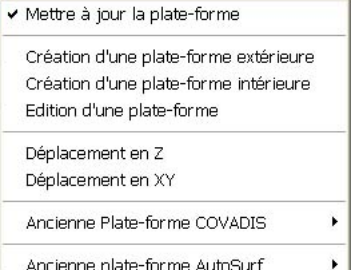

Les modifications peuvent se faire en utilisant les commandes "Déplacement en Z" ou "Déplacement en XY", mais aussi, tout simplement, en utilisant les commandes AutoCAD. (déplacer, étirer, rotation)

<span id="page-17-0"></span>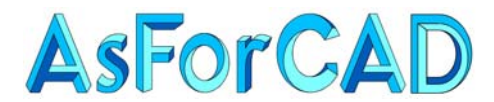

## **III. PROJET MULTI PLATES-FORMES**

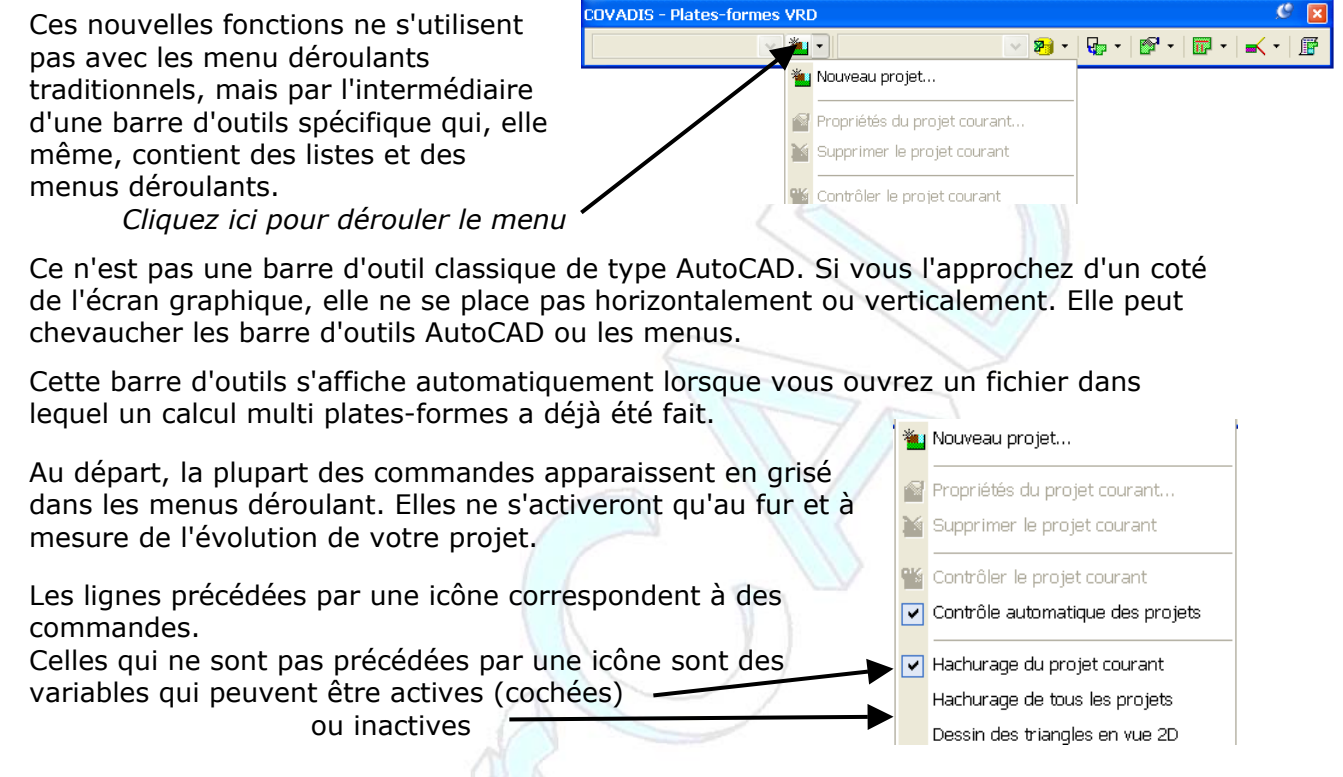

L'utilisation de ce module suit l'ordre logique de la barre d'outils en utilisant les commandes et les menus déroulants de la gauche vers la droite, soit :

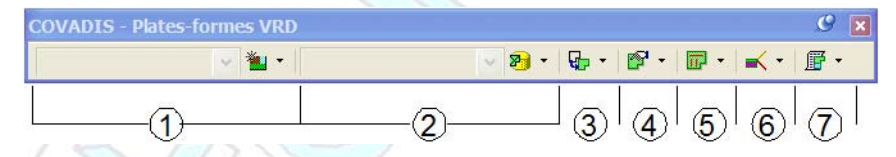

1 – Création du projet (avec modification ou suppression)

- 2 Chargement et paramétrage des bibliothèques
- 3 Création des plates-formes
- 4 Modification des plates-formes
- 5 Création et/ou modification des objets caractéristiques
- 6 Paramétrage, calcul et dessin du projet
- 7 Edition des métrés et listings du projet

#### *REMARQUES :*

*Il faut, bien évidemment, avoir un Modèle Numérique du Terrain naturel pour pouvoir calculer une plate-forme.* 

*La plate-forme pourra être crée en partant d'une polyligne 2D ou 3D obligatoirement fermée.* 

*Si la polyligne est en 2D, il est possible d'y intégrer des arcs. Lors de la transformation, les arcs seront alors discrétisés (décomposés en segments de droite) suivant une flèche maximum qui vous sera demandée.* 

*Il est possible d'avoir des objets caractéristiques à l'intérieur de la plate-forme. (points ou lignes de contrainte)* 

<span id="page-18-0"></span>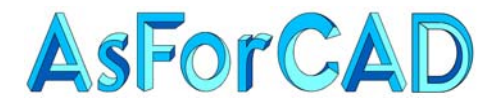

## **III.1. CREATION D'UN NOUVEAU PROJET**

Un projet correspond à une plate-forme ou à un ensemble de plates-formes qui seront calculées simultanément.

Un Projet possède un nom, qui doit être unique dans le dessin AutoCAD, une description (facultative), on lui indique le préfixe des calques qui seront crées (il est conseillé d'utiliser comme préfixe la même chose que le nom du projet) et le nom du calque contenant le MNT sur lequel seront raccordés les talus.

Si le nom du projet ou le nom du calque générique existe déjà, il apparaîtra en rouge et le bouton "Créer ne sera pas accessible.

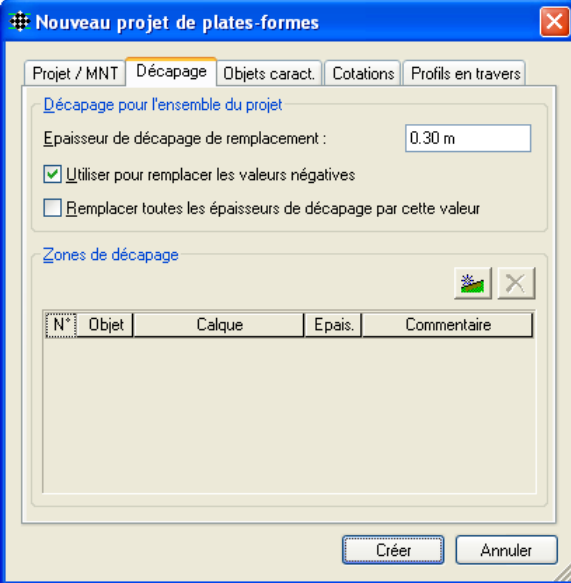

Il existe 3 façons différentes de gérer les épaisseurs de décapage :

1 – Pour chaque plate-forme qui sera crée, il est possible d'indiquer une épaisseur de décape.

Nouveau projet de plates-formes

Calque générique de dessin des objets :

Caractéristiques principales Nom du projet : Projet 1

Description:

Calque(s) du M.N.T. TN MNT

1437 faces 3D sélectionnées

Projet / MNT Décapage | Objets caract | Cotations | Profils en travers

Projet 1\_

Créer

運

 $\land$ 

€  $\times$ 

Annuler

2 – Dans l'onglet "Décapage" de la fenêtre de création de projet, il est possible d'indiquer une valeur de décapage qui remplacera les valeurs négatives (données dans les plates-formes) si o n coche la 1<sup>ère</sup> case ou toutes les valeurs si la 2<sup>ème</sup> case est cochée.

3 – Il est possible aussi d'indiquer des zones de décapage correspondant à des polylignes fermées et pour lesquelles on peut indiquer les épaisseurs à décaper.

Dans l'onglet

"Objets caractéristiques", on peut indiquer les types d'objets à utiliser (même catégories que pour la plate-forme simple) et le ou les calques dans lesquels ils se trouvent. Si rien n'est indiqué, on pourra prendre n'importe quel objet dans n'importe quel calque, sinon les types et calques seront utilisés comme filtre lors de la sélection.

La valeur de "Flèche de discrétisation des arcs" sera utilisée pour décomposer les arcs en segments dans les objets caractéristiques, mais aussi pour les contours de plates-formes.

13120 GARDANNE 136, Chemin des Chênes

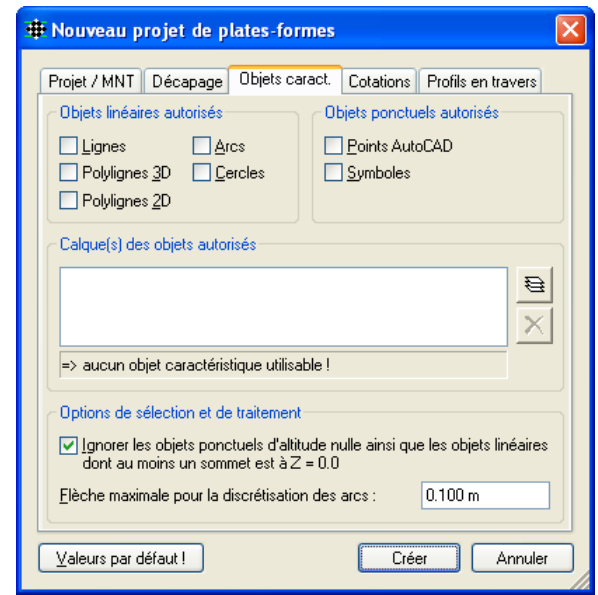

Tél/Fax 04 42 65 80 09 R.C.S. Aix en Provence 443 112 388

<span id="page-19-0"></span>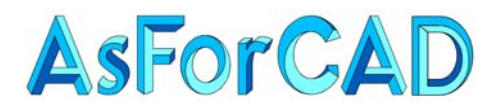

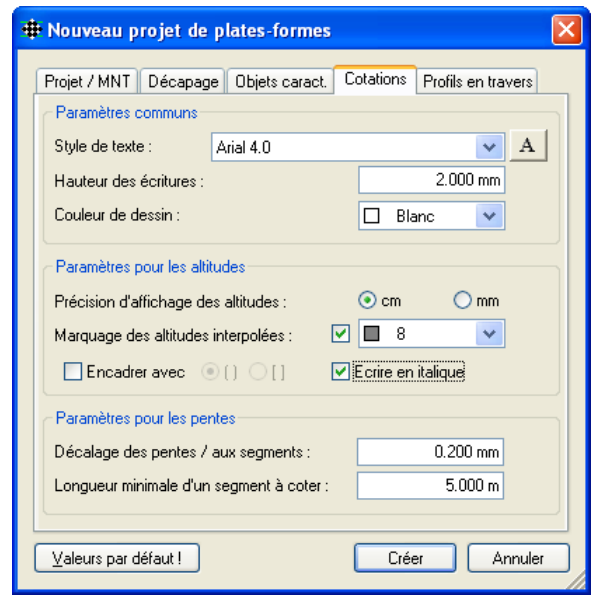

L'onglet "Cotations" permet de définir les paramètres d'écriture utilisés pour afficher les altitudes des sommets et les pentes des segments de plate-forme.

Ces cotations ne sont pas des objets AutoCAD; ils sont liés à l'objet "Plate-forme" et ne peuvent pas être gérés par des commandes AutoCAD.

Ils ont de l'intérêt dans la période de conception et de calcul du projet (affichage interactif des altitudes), mais en général ne servent pas pour le dessin.

Il est possible de les afficher ou de les cacher à volonté, pour l'ensemble des plates-formes ou bien une par une.

*Mota* : Le bouton  $\frac{1}{2}$  Meleurs par défaut!, permet d'enregistrer ces paramètres comme *"valeurs par défaut" pour être utilisées systématiquement. Ce bouton existe aussi dans l'onglet "Objets caractéristiques".* 

L'onglet "Profils en travers" n'a pas d'intérêt dans l'immédiat. Il permet de spécifier une ligne d'axe et le fichier de paramètre à utiliser pour dessiner des Profils en travers. Mais ces paramètres pourront être définis au moment de dessiner les profils.

Il faut, ensuite, cliquer sur le bouton "**créer**" pour valider.

Il est possible de revenir sur ces paramètres en utilisant la commande Propriétés du projet courant...

Toute modification effectuée s'applique automatiquement aux plates-formes existantes sauf les modifications de MNT. (dans ce cas, il faut fermer le dessin et le rouvrir)

Et aussi de  $\mathbb{X}$  Supprimer le projet courant, c'est à dire celui qui est affiché dans la liste déroulante. ( Cela supprime toutes les plates-formes existantes du projet)

*Remarque : lorsque vous aurez sélectionné une commande dans un menu déroulant, l'icône correspondante sera l'icône visible, par défaut, dans la barre de menu. (comme pour les icônes déroulantes d'AutoCAD)* 

*Par exemple, si vous venez d'utiliser la commande "Propriétés du projet courant", c'est*  son icône qui apparaîtra dans le menu et plus celle de nouveau projet **.** 

Les options à cocher dans le menu permettent :

- de contrôler automatiquement que les plates-formes ne se chevauchent pas.
- de hachurer les plates-formes du projet courant.
- de demander le dessin du projet en faces 3D.
- de cacher automatiquement les objets existants sous les plates-formes calculées.
- de désactiver les bulles d'informations.

Hachurage du projet courant Hachurage de tous les projets Dessin des triangles en vue 2D Dessin des triangles en vue 3D

> Plates-formes opaques (toutes) Désactiver les infos-bulles

> > Page 20

<span id="page-20-0"></span>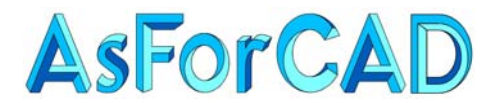

## **III.2. GESTION DES BIBLIOTHEQUES**

Ce module utilise 3 bibliothèques personnalisables, de types de plates-formes, de matériaux de structure et d'étiquettes.

Ces bibliothèques sont enregistrées dans des fichiers au format XML dans le dossier "Config" de Covadis, soit :

> CovaPfmTypes.xml pour les types de plates-formes CovaPfmMaterials.xml pour les matériaux de structure CovaPfmLabelStyles.xml pour les étiquettes.

Ces fichiers peuvent être recopiés d'un poste sur un autre sans aucun problème.

### **III.2.a. TYPES DE PLATES-FORMES**

Pour chaque type est défini :

- une hauteur de décaissement
- une épaisseur de décapage (utilisée ou pas en fonction des paramètres du [projet\)](#page-18-0)
- un nom de calque
- un matériau pour la commande de rendu
- Les paramètres de hachures et le type d'étiquette.
- Les matériaux de structure

Pour pouvoir continuer votre projet, c'est à dire, créer votre ou vos plates-formes, il faut avoir "chargé" dans votre dessin le ou les types que vous désirez utiliser. Rassurez-vous, il est possible à tout moment de charger ou de créer un nouveau type.

Cliquez sur l'icône <sup>2</sup> ou déroulez le menu pour choisir <sup>2</sup> Types de plates-formes

Pour importer un type, il faut les sélectionner dans la liste, puis cliquer sur le bouton

Le bouton suivant sert à importer tous les types.

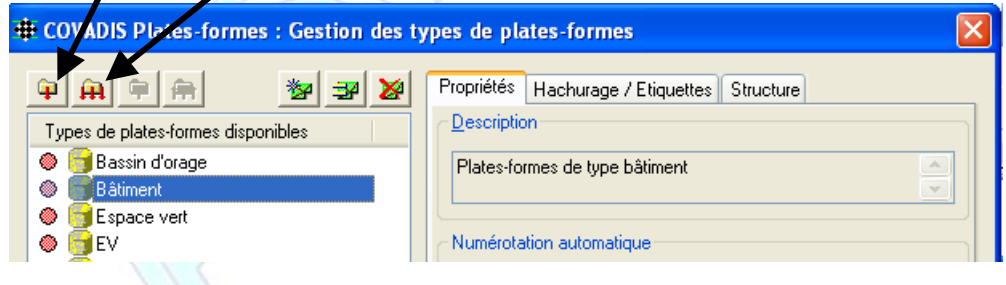

Il est possible de

**<sup>22</sup>** Créer un nouveau type

Copier un type existant

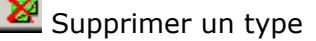

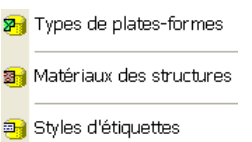

<span id="page-21-0"></span>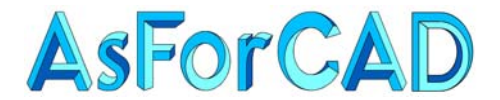

> Le petit rond vert indique que le type de plate-forme est chargé dans le dessin.

L'icône **in indique que le type n'est défini que dans le dessin** et pas dans la bibliothèque.

L'icône indique que le type est enregistré dans la bibliothèque.

Types de plates-formes disponibles **Bassin S** Bâtiment **C** Espace vert Nouveau modèle numérique TN **O** Ferking Plate-forme en déblai **O** Fi Plate-forme en remblai

Pour enregistrer, dans la bibliothèque, un nouveau type de plate-forme ou les modifications d'un type existant, il faut cliquer sur  $\left| \mathbf{F} \right|$ , ou sur  $\mathbf{H}$  pour enregistrer plusieurs types de plate-forme.

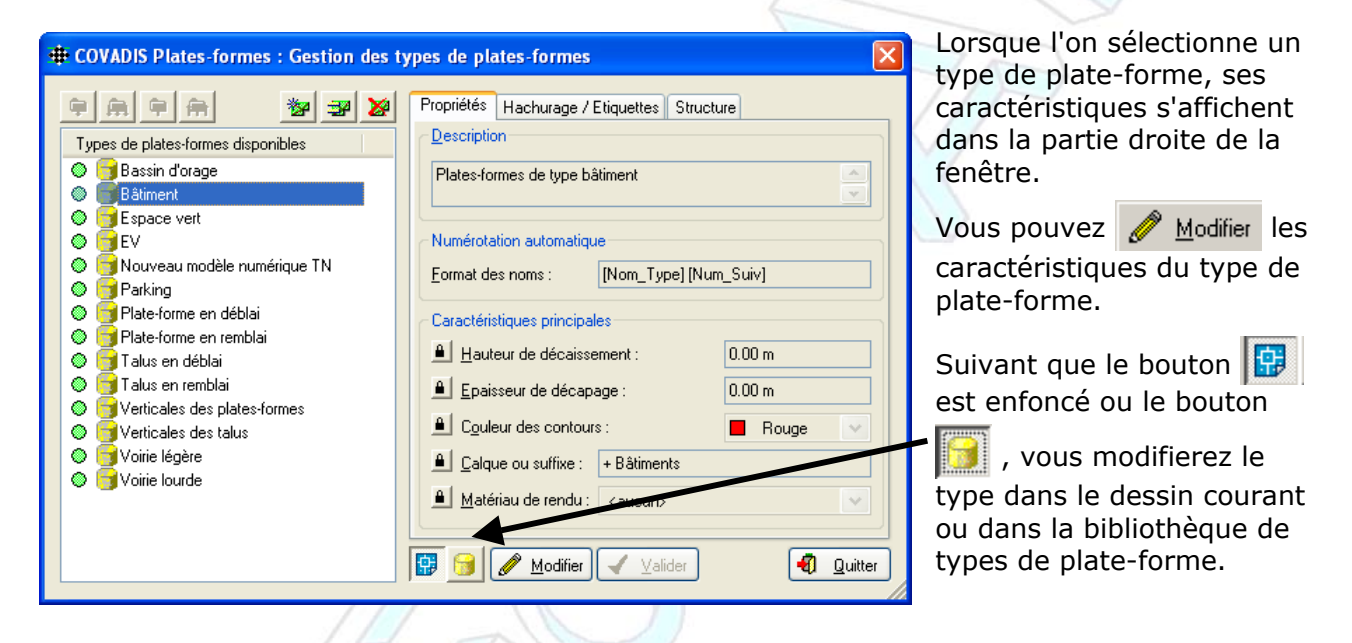

On trouve 3 onglets :

**Propriétés** avec la description, la numérotation, la hauteur de décaissement (Structure globale qui doit correspondre à la somme des épaisseurs des couches de structure), l'épaisseur de décapage (non utilisée si négative. Voir les [paramètres du projet](#page-18-0)), la couleur et le calque ainsi que le matériau utilisé pour faire un "Rendu" AutoCAD.

**Hachurage/Etiquettes** pour les options de remplissage des zones de plates-formes et le [type d'étiquette](#page-23-0) d'information utilisée.

**Structure** pour l'affectation des différentes [couches de](#page-22-0)  [matériaux,](#page-22-0) s'il y a lieu.

L'icône **ill** permet d'ajouter une couche de structure. Cliquez sur le nom du matériau pour en sélectionner un autre, puis indiquez l'épaisseur.

*Attention : si l'épaisseur totale (affichée en bas) ne correspond pas à l'épaisseur de décaissement, ces 2 valeurs apparaîtront en rouge. Les couches sont données dans l'ordre logique, du haut* 

*vers le bas. (utilisé dans le dessin des profils)* 

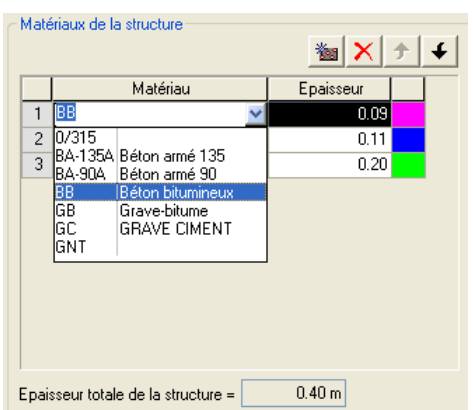

Page 22

<span id="page-22-0"></span>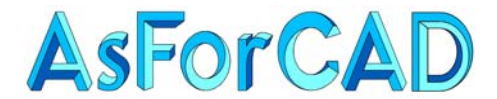

> Devant chaque ligne de paramètre se trouve une icône représentant un cadenas qui peut être ouvert  $\|\cdot\|$  ou fermé  $\|\cdot\|$ .

L'ouverture du cadenas permet, pour un même type et dans le même fichier, d'avoir des plates-formes avec des caractéristiques différentes. Par exemple : des plates-formes de type "Bâtiment" avec des épaisseurs de structure différentes.

Ceci évite de multiplier les types de plates-formes dans la bibliothèque.

*Attention : ceci n'est pas valable pour les matériaux de structure. Si vous voulez, par exemple, faire des plates-formes de "Parking" avec des structures différentes, il vous faudra faire plusieurs type de parking.* 

PI.

La caractéristique ne sera pas modifiable

La caractéristique sera modifiable ا ہ

**B** *O Modifier* 

Valider

N'oubliez pas de cliquer sur  $\sqrt{2}$  Valider pour enregistrer les modifications.

Si dans la liste, l'icône apparaît comme ceci :  $\bullet$   $\bullet$  Parking, c'est que le type de plateforme à été modifié dans le dessin mais pas enregistré dans la bibliothèque. Pour ce faire, il faut [l'exporter.](#page-21-0)

## **III.2.b. BIBLIOTHEQUE DE MATERIAUX**

Les différents types de matériaux se paramètrent suivant les mêmes principes :

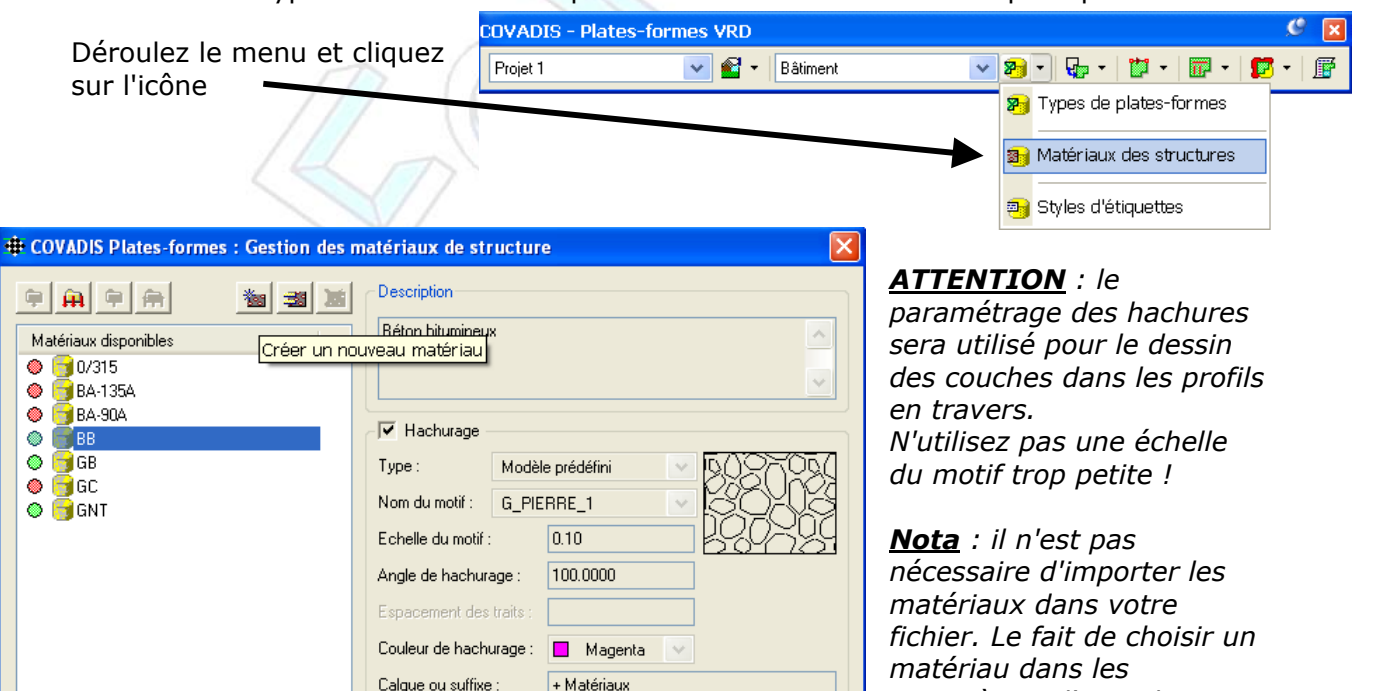

**1** Quitter

136, Chemin des Chênes 13120 GARDANNE

*forme, l'importe automatiquement.* 

*paramètres d'une plate-*

<span id="page-23-0"></span>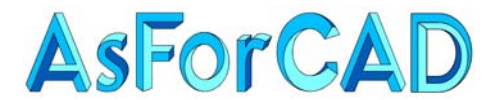

#### **III.2.c. BIBLIOTHEQUE D'ETIQUETTES**

Les étiquettes sont des "bulles" d'informations que l'on peut faire apparaître ou pas dans les plates-formes.

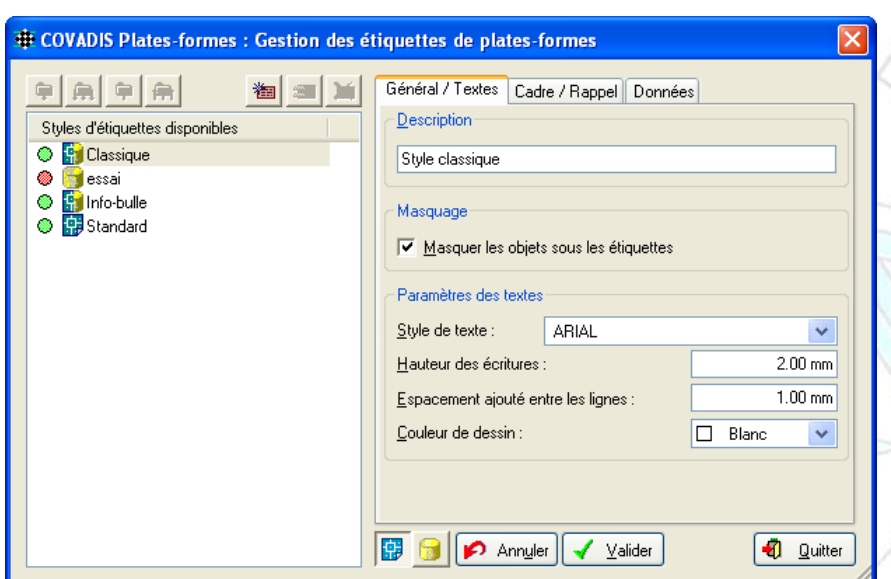

Bâtiment 1<br>Décap = 0.20 m Décais  $=0.10$  m Surf.3D

Les méthodes de configuration sont similaires à celles utilisées pour les types de plates-formes et pour les matériaux.

Un style d'étiquette est défini par les paramètres de texte (style, hauteur, espacement et couleur), les caractéristiques du cadre (marge, rayon d'arrondi, largeur, épaisseur trait, couleur et ligne de rappel), mais surtout par les différentes informations à afficher.

Données à écrire dans les étiquettes

3 Décais = H. de décaissement

 $4$  Surf.3D = Surface 3D

Valeur Nom de plate-forme

Ep. de décapage

Type de plate-form Nom de plate-forme H. de décaissement Ep. de décapage Ep. de structure Périmètre 2D Périmètre 3D Surface 2D Surface 3D Ep. de matériau √ol. de contenance Texte guelcongue

 $\vert$ #

 $\overline{1}$  $2$  Décap =

Préfixe

On définit aussi les informations ou données à afficher, en précisant un préfixe, le type de valeur, puis, pour les valeurs numériques, le nombre de décimales et un suffixe.

Pour les 3 derniers types de valeur, il est aussi possible de donner un paramètre qui peut être :

- Pour "Ep. de matériau", le nom du matériau
- Pour "Vol. de contenance" qui ne sera renseigné que si la plate-forme est en "creux", un delta Z qui :
	- $\circ$  Si > 0 donne la hauteur d'eau par rapport au point le + bas du fond du bassin
	- o Si < 0 représente la hauteur de sécurité par rapport au point le + bas du contour.
	- Pour "Texte quelconque" peut être :
	- o Un texte

•

- o Une variable définie sous la forme suivante : \$nom
	- La valeur pourra être renseignée pour chaque plate-forme par la commande "Editer les attributs" du menu "Etiquettes".

\*⊧I X I

 $\overline{z}$ 

 $\overline{2}$ 

 $\overline{2}$ 

Déc. | Param. | Suffixe

 $\uparrow$ 

 $m$ 

 $\overline{m}$ 

 $m<sup>2</sup>$ 

<span id="page-24-0"></span>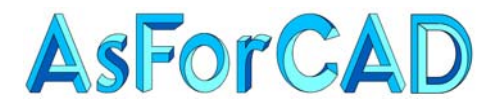

## **III.3. CREATION DES PLATES-FORMES**

Dialoque après création *Rappel : une plate-forme est un polygone fermé qui délimite une*  Supprimer les objets convertis *zone de terrassement. C'est à partir de cette limite que seront éventuellement calculés les talus de raccordement au TN.*  Par contre, à l'intérieur de ce polygone, il peut exister des points ou des lignes *caractéristiques qui imposent des changements de reliefs.* 

Il existe 3 méthodes pour créer une plate-forme :

1) Vous dessinez un polyligne 2D ou 3D fermée, puis vous la transformez en plateforme avec la commande **& convertir en plate-forme** (c'est la méthode la plus courante)

Il est également possible de pré sélectionner la polyligne et de prendre la commande dans le menu contextuel (clic droit).

- 2) Vous cliquez à l'intérieur d'un polygone fermé. **[**a] Pointage dans un polygone (qui peut être constitué de polyligne, de ligne, d'arc ou de cercle)
- 3) Vous créez directement une nouvelle plate-forme avec la commande / Nouvelle plate-forme

Cela ressemble à la commande Polyligne 3D, mais avec des options supplémentaires. Pour commencer, en faisant un clic droit (menu contextuel), vous pourrez indiquer la méthode de définition des altitudes, soit :

Automatique Saisir l'altitude Altitude interpolée = Altitude précédente (255.00) = Altitude du M.N.T. = Valeur constante (?) Indiquer la valeur constante

altitude graphique du point saisi entrée de l'altitude au clavier altitude interpolée entre les points précédent et suivant altitude entrée précédemment altitude projetée sur le MNT altitude identique

Une fois le 1<sup>er</sup> point saisi, vous aurez la possibilité d'indiquer le point suivant en cliquant à l'écran ou par les options (ligne de commande :

- **D**ist+pente en donnant une pente, une distance horizontale et une direction
- **P**oint+pente en donnant une pente et en cliquant un point
- **S**egments en se raccrochant sur un ou des segments d'une plate-forme existante.

Cette méthode, comme la polyligne 3d d'AutoCAD ne permet pas de faire d'arcs.

*Nota : pour les 2 premières méthodes, s'il existe des arcs de cercles, ils seront décomposés (discrétisés) en segment de droite selon une flèche maxi définie dans les paramètres du projet.* 

*Si la ligne*  $\vee$  Contrôle automatique des projets (du [menu Projet\)](#page-19-0) est cochée, il est *impossible de créer une plate-forme qui en chevauche une autre.* 

Page 25

Nouvelle plate-forme

<span id="page-25-0"></span>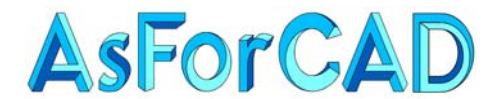

Une fois votre plate-forme validée, la fenêtre ci-contre apparaît.

Sauf si la ligne v Dialogue après création du menu de création de plates-formes à été décochée.

Elle nous permet de visualiser et, si possible, modifier les propriétés de la plate-forme.

Le type de plate-forme par défaut est celui qui apparaissait dans la liste déroulante de la barre

d'outils : Bâtiment  $\vee$  and  $\vee$ 

Il est possible de changer de type. Touts les paramètres changeront alors automatiquement. Sauf pour ceux qui ont été [déverrouillés](#page-22-0) dans le type de plate-forme et qui peuvent être définis ponctuellement. (comme ici la hauteur de décaissement)

Le nom est incrémenté automatiquement mais peut être modifié. Il vaut mieux qu'il soit unique dans un même projet.

La description est facultative et apparaîtra uniquement dans les listings.

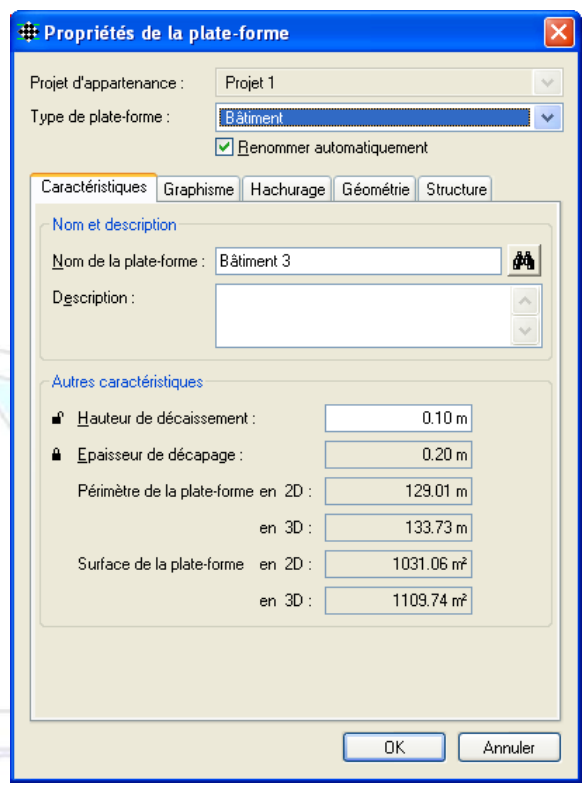

Les onglets "Graphisme" et "Hachurage" reflètent les paramètres définis dans le type de plate-forme. Paramètres qui ne sont accessibles que s'ils ne sont pas [verrouillés.](#page-22-0) L'onglet "Structure" fait apparaître les couches de matériaux qui ne sont modifiables que dans le type de plate-forme.

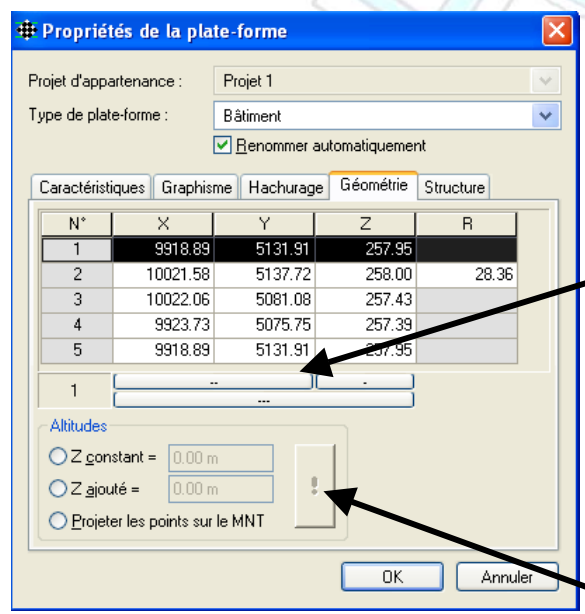

L'onglet "Géométrie" permet de modifier les coordonnées des sommets de la plate-forme ou les rayons des arcs. (en fait, les valeurs dans les cases blanches)

Le sommet sélectionné dans le tableau est matérialisé sur l'écran AutoCAD par une croix clignotante. On peut taper les valeurs dans le tableau ou pour modifier les coordonnées graphiquement utiliser un des 3 boutons en dessous de la liste.

Le  $1<sup>er</sup>$  permet de montrer de coordonnées X et Y, le  $2^{\text{eme}}$ , la coordonnée Z, et le  $3^{\text{eme}}$  (en dessous), les coordonnées X, Y et Z.

Il est aussi possible de modifier les Z de tous les points en donnant une nouvelle altitude(Z constant), en donnant un Delta Z(Z ajouté) ou en projetant les points sur le MNT.

*Attention : pour valider la modification, il faut cliquer le bouton représentant un point d'exclamation* 

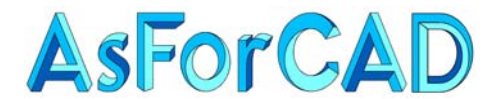

Après validation par OK, il vous est demandé, sur la ligne de commande :

"Objets caractéristiques pour la plate-forme ou [Rechercher] :"

Vous pouvez, soit cliquer les objets, soit utiliser l'option "Rechercher" qui permet au programme de rechercher automatiquement les objets visibles existants et entièrement inclus à l'intérieur de votre polygone de plate-forme.

*Attention : si vous n'avez pas défini de [filtres](#page-18-0) dans les propriétés du projet, et que vous utilisez la fonction "rechercher", tous les objets trouvés à l'intérieur de la plateforme seront utilisés comme des objets caractéristiques. Méfiez-vous si vous avez des objets du TN comme les points topo, par exemple.* 

Après validation, votre objet "Plate-forme" sera crée. C'est un objet spécifique à Covadis appelé "COVAGRADING", dessiné avec les paramètres précisés dans le type de plate-forme ou définis pour chaque plate-forme si les verrous sont ouverts.

Si la ligne "Calcul automatique" est cochée dans le menu de calcul, le calcul et le dessin de votre plate-forme se feront tout seul, tel que définis dans les options.

*Nota : ce n'est pas très judicieux, dans la mesure ou nous n'avons p as encore défini les pentes de talus. Ce sont les valeurs par défaut qui seront utilisées.* 

*Le ou les objets de base utilisés pour le calcul peuvent être supprimés automatiquement si la ligne*  $\vee$  Supprimer les objets convertis est cochée *dans le menu. Sinon ils sont conservés mais ne sont plus utilisés dans les calculs.* 

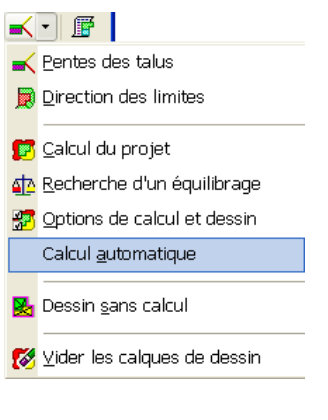

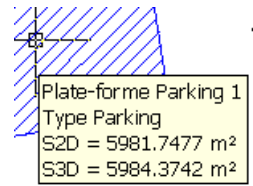

Des informations sous forme de bulles d'info apparaissent lorsque le curseur survole le dessin :

Il s'agit du nom, du type, des surfaces 2D et 3D de la plate-forme, lorsque le curseur se trouve au-dessus du polygone.

 Ou du numéro, de la longueur, de la pente et de la dénivelée du coté (avec Plate-forme Parking 1 une petite flèche indiquant la direction), lorsque le curseur s'approche d'un Segment 5:  $L = 100,0000$  $P = 3,5000 %$  $dz = 3.5000$ 

Plate-forme Parking 1 Type Parking  $S2D = 5981.7477$  m<sup>2</sup>  $SSD = 5984.3742 \text{ m}^2$ PF: Z = 251.6863 m, P = 1.00 % TN: Z = 253,4432 m, P = 27.89 %

bord de la plate-forme.

Et si vous appuyez sur la touche **SHIFT** ou **MAJ** et promenez le curseur sur la plate-forme, vous verrez apparaître une flèche cyan indiquant la pente du projet(n'apparaît pas sur une plateforme horizontale) et en arrêtant de bouger, une bulle donnant le Z et la pente du projet, ainsi que le Z et la pente du TN, à l'endroit de votre curseur <u>| | Y.L.L. 4</u>

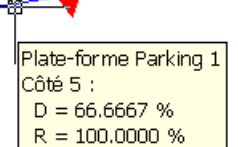

Page 27

plate-forme, il vous sera indiqué les pentes de talus en déblai et en remblai. Toujours en appuyant sur SHIFT, mais en approchant d'un coté de la

136, Chemin des Chênes 13120 GARDANNE Tél/Fax 04 42 65 80 09 R.C.S. Aix en Provence 443 112 388

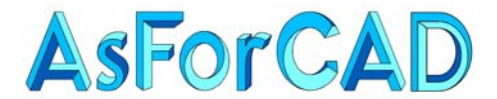

Il existe 2 méthodes particulières de création de plates-formes qui permettent de dimensionner des bassins en spécifiant les paramètres de construction et le volume de stockage souhaité :

En partant du haut du bassin :  $\mathbb{R}^*$  Bassin à partir d'une limite... En partant du fond du bassin :  $\mathbb{Z}^2$  Bassin à partir d'un fond...

Dans les 2 cas, il est nécessaire d'avoir une polyligne fermée. (2D avec élévation ou 3D)

Dans le cas d'un calcul **"à partir d'une limite"**, c'est la polyligne extérieure. (avant les talus de raccordement au TN, en rouge dans l'image ci-contre)

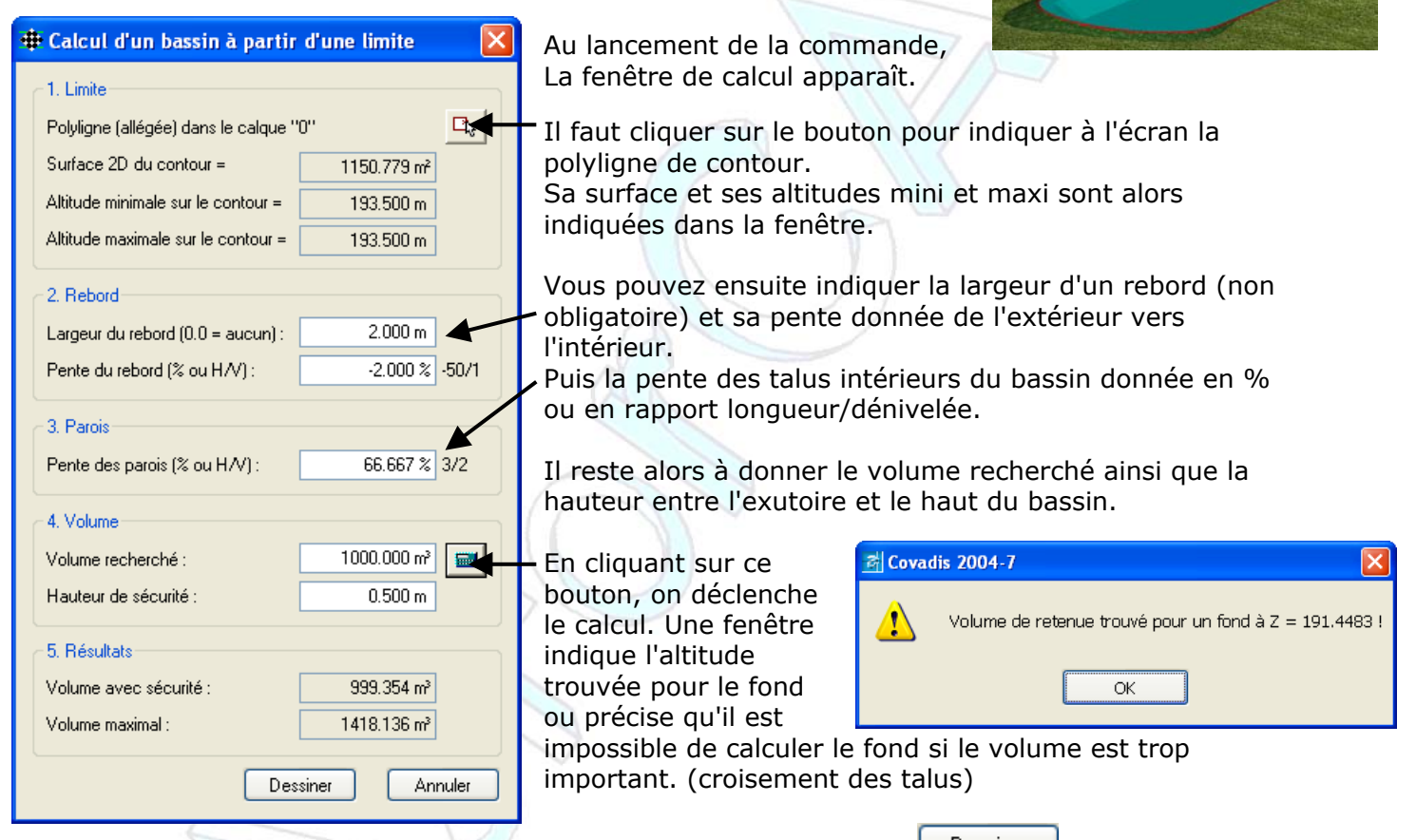

Si le calcul vous convient, il suffit de cliquer sur le bouton **Lubers Dessiner**. La fenêtre de création de plate-forme apparaît, vous pourrez donner le type de plate-forme et ces caractéristiques. En validant, le bassin apparaît comme une plate-forme avec 2 polylignes caractéristiques à l'intérieur.

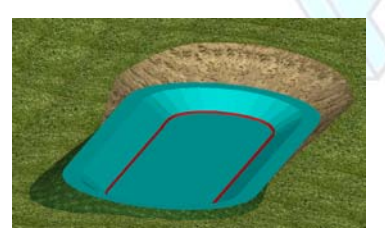

Pour le calcul **"à partir du fond"**, le principe est le même, sauf que la polyligne de base représente le fond du bassin et que la pente du rebord est donnée de l'intérieur vers l'extérieur.

En cliquant sur le bouton de calcul, la fenêtre de résultat indiquera l'altitude trouvée pour le bord intérieur du bassin.

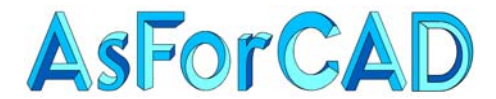

Dans le principe, les fonctions de modifications de plates-formes se trouvent dans le menu suivant.

Cependant, 2 fonctions se trouvent dans le menu de création, soit :

La commande <sub>and</sub> Union de plates-formes qui permet de ne faire qu'une plate-forme à partir de 2, **à condition** qu'elles aient au moins 2 sommets communs **en X, Y et Z.** 

La commande  $\frac{1}{2}$  Division d'une plate-forme permet de faire l'inverse, c'est à dire de faire 2 platesformes à partir d'une seule.

La division ne pouvant se faire qu'entre 2 sommets de la plate-forme.

Le Bâtiment 2 pourrait être divisé en 2 platesformes suivant la ligne bleue, mais le Bâtiment 3 ne pourrait pas être divisé suivant la ligne verte.

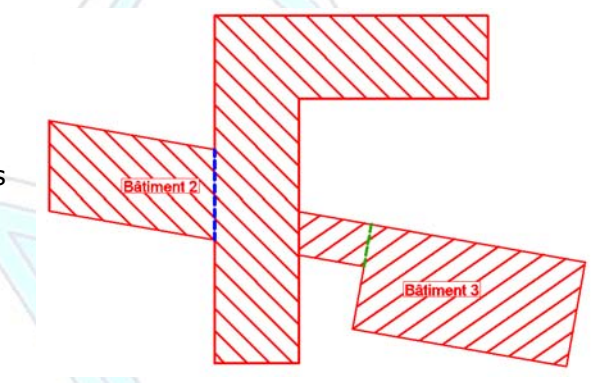

*Attention : les plates-formes seront automatiquement renommées en ajoutant un indice a et b au nom d'origine. (Ex. Bâtiment 2a et Bâtiment 2b)*

<span id="page-29-0"></span>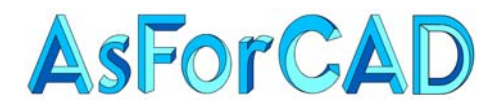

## **III.4. MODIFICATION DES PLATES-FORMES**

On a vu que, lorsque l'on crée une plate-forme, il est possible de spécifier un ensemble de paramètres, voire d'en modifier sa [géométrie.](#page-25-0)

On trouve également d'autres fonctions dans ce menu.

## **III.4.A. AVANT TOUTE MODIFICATION , il y a 2 précautions à prendre**

- 1. Demander dans le sous-menu "Textes de cotation", l'affichage des altitudes, voire des pentes. Comme la mise à jour de ces renseignements est interactive, chaque modification sera directement visible à l'écran. *Rappel : Les [paramètres](#page-19-0) de cotation sont définis dans le projet.*
- 2. Paramétrer la modification des points communs. En effet, il arrive fréquemment qu'il y ait des points communs à 2 ou plusieurs plates-formes. Dans le cas ou l'on modifie les sommets d'une plateforme, il est important de préciser ce qu'il en sera des points qui sont communs à une plate-forme juxtaposée.

*restent inchangées.* 

For Editer une plate-forme... Copier des plates-formes Déplacer des plates-formes de Décalage en 3D d'une plate-forme...

Altitude des contours. Modification des sommets **Etiquettes** Textes de cotation Changer de projet...

> en X et Y en Z s communs selon XY selon XYZ

- - Modifier les points communs en X et Y Modifier les points communs en Z
	- $\nabla$  M.à.i. automatique des points communs
	- V Eqalité des points communs selon XY
		- Egalité des points communs selon XYZ

Tout d'abord, on peut demander de modifier les points qui sont communs en XY (c'est souvent ce qui est utilisé) ou simplement en Z.

Ensuite si la ligne "M.à.J automatique" est cochée la modification des points communs se fera automatiquement, lors de la modification des points d'une plate-forme. Si ce n'est pas le cas, il vous sera demandé si vous désirez aussi modifier les points de la plate-forme adjacente. (il faudra les sélectionner)

Si la ligne "Egalité des points communs selon XY" est cochée, les points seront considérés comme communs même s'ils ont un Z différent. Si c'est la ligne " Egalité des points communs selon XYZ" qui est cochée, les points qui ont les mêmes XY mais un Z différent ne seront pas considérés comme communs et donc pas modifiés.

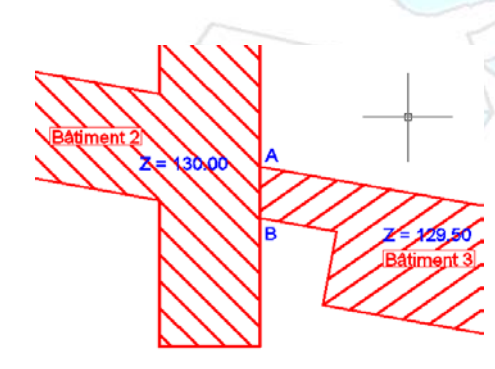

136, Chemin des Chênes 13120 GARDANNE

*Exemple : Avec les options paramétrées telles que ci-dessus, lorsque je déplace le Bâtiment 3, les points A et B communs au Bâtiment 2 viennent avec, bien que les 2 plates-formes ne soient pas au même Z. Par contre les altitudes des sommets sur chaque plate-forme* 

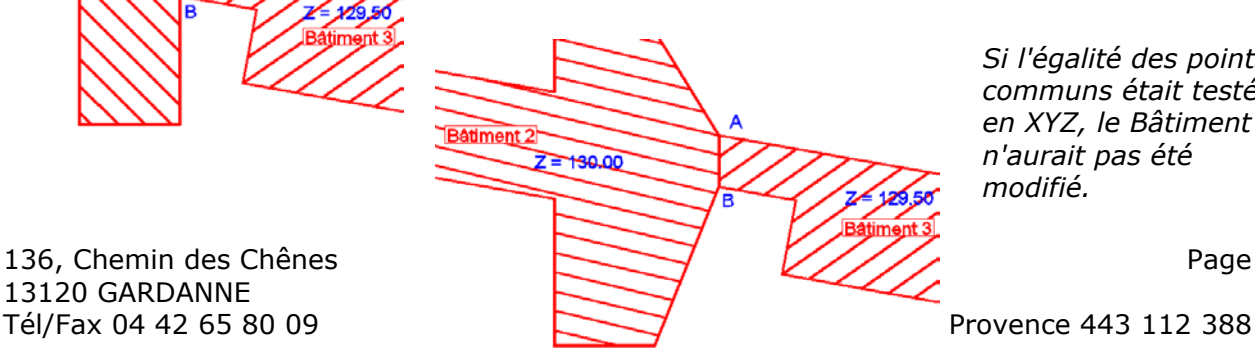

*Si l'égalité des points communs était testée en XYZ, le Bâtiment 2 n'aurait pas été modifié.*

Page 30

<span id="page-30-0"></span>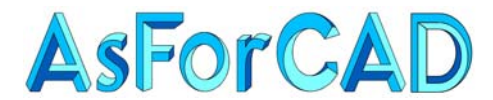

## **III.4.B. MODIFICATIONS PAR LE MENU**

**For** Editer une plate-forme... qui réaffiche la fenêtre des [propriétés](#page-25-0) de la plate-forme.

Gopier des plates-formes qui permet de copier un ou plusieurs plates-formes. *Attention : la plate-forme copiée porte le même nom que l'originale. Ce n'est pas gênant pour le programme, mais dans les listings, vous aurez 2 plates-formes portant le même nom. Il vaut mieux renommer la copie en utilisant "Editer une plate-forme".* 

Bigger des plates-formes Si l'option de ["Contrôle automatique](#page-19-0)" est active, il est impossible de faire chevaucher 2 plates-formes.

CE Décalage en 3D d'une plate-forme... Cette commande est identique à la commande ["Décalage 3D d'une polyligne](#page-6-0)" du menu "Construction 3D" dans "Covadis 3D". Elle fonctionne de la même façon sur des polylignes ou des Plates-formes. Seules les options de Dessin changent.

On clique une plate-forme, on indique la valeur de la pente (s'il y a lieu) et soit :

- la distance de décalage horizontale.
- la dénivelé.
- l'altitude de la ligne décalée.
- le MNT sur lequel projeter la ligne décalée.
- Puis le coté de décalage, à l'intérieur ou à l'extérieur.

Dans l'onglet "Dessin", on indique la méthode de calcul qui varie suivant le coté de décalage.

• Lors d'un décalage extérieur, on peut demander d'agrandir la plate-forme et éventuellement de conserver l'ancien contour comme objet caractéristique.

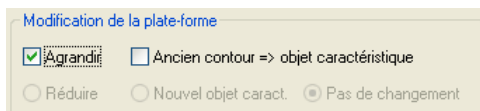

*Attention : si rien n'est coché, rien ne changera. Si le fait d'agrandir provoque le chevauchement avec une autre plate-forme, la modification sera refusée. (dans le cas du contrôle automatique)* 

• Pour un décalage intérieur, on peut, soit réduire la plate-forme, soit conserver le contour et créer, avec le décalage, un nouvel objet caractéristique.

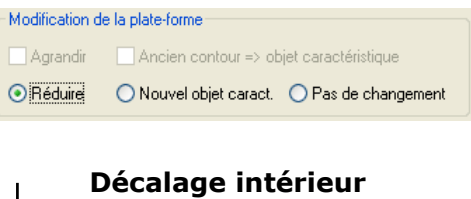

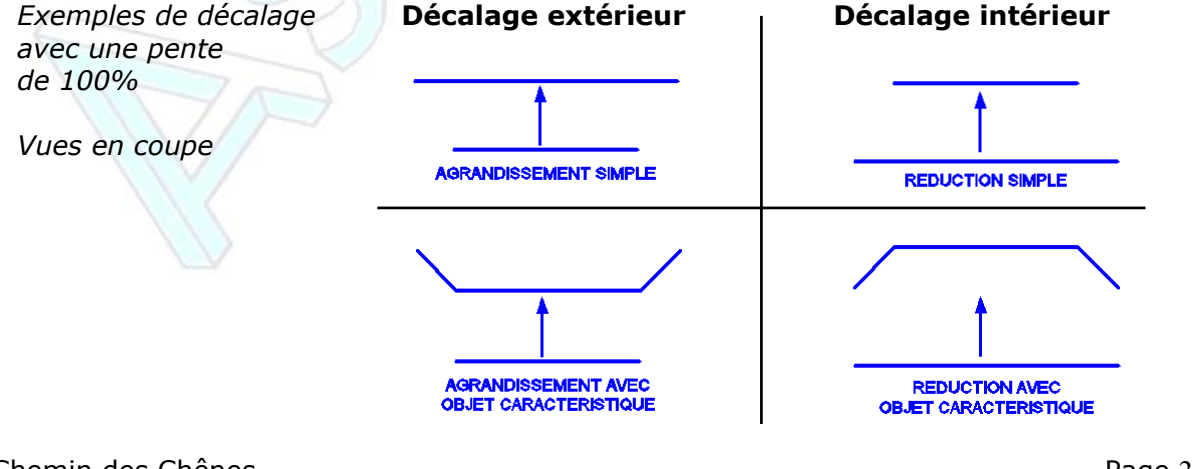

136, Chemin des Chênes 13120 GARDANNE

Tél/Fax 04 42 65 80 09 R.C.S. Aix en Provence 443 112 388

<span id="page-31-0"></span>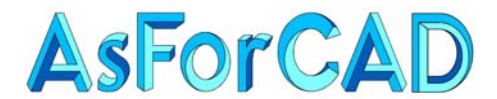

Altitude des contours ouvre un sous-menu permettant les modification des altitudes des contours de plate-forme.

Il est conseillé d'activer l'option  $\overline{v}$  Déplacer aussi les objets caract. de façon à ce que les objets caractéristiques se déplacent en même temps que les contours.

- **21** Altitudes du M.N.T. projette le contour sur le MNT du terrain naturel.
- Z= Altitude constante donne une altitude commune à tous les sommets du contour.
- Z1 Déplacement en Z affecte un ∆Z à tous les sommets du contour.

Ces 3 dernières commandes peuvent se faire aussi dans la [géométrie](#page-25-0) de la plate-forme.

z<sup>12</sup> Altitudes des points topo permet d'affecter les altitudes de points topo aux sommets de la plate-forme, éventuellement en interpolant les altitudes intermédiaires et en décomposant les arcs suivant la flèche spécifiée dans les [paramètres](#page-18-0) du projet. *Attention : contrairement à la commande "Transformation 2D-> 3D" du menu "Construction 3D" (qui elle ne fonctionne que pour des polylignes) ne permet de sélectionner les points à utiliser et donc, prend tous les points trouvés dans le dessin.* 

inclinaison par 2 points + pente permet de donner une pente à une plate-forme dans la direction spécifiée par 2 points.

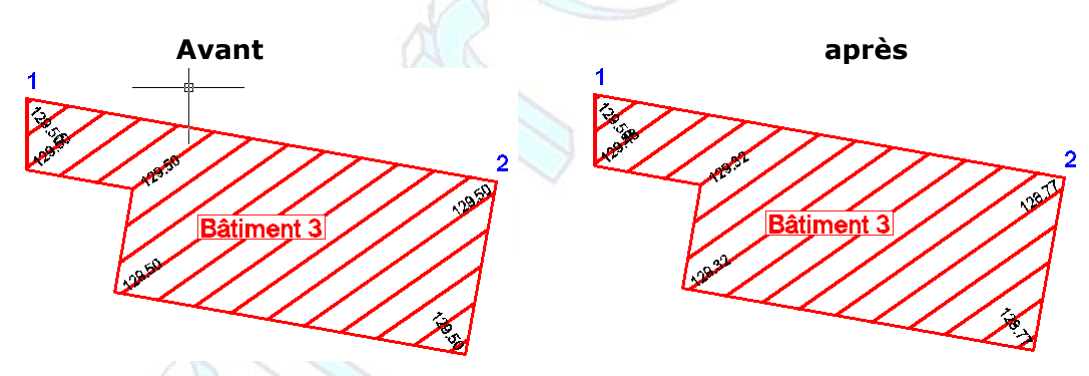

*Exemple : pente à –2% entre les points 1 et 2.* 

*Attention de bien cliquer un 1er point en 3D et pas sur une éventuelle polyligne 2D de construction. C'est l'altitude du 1er point qui est prise comme altitude de départ. Les 2 points ne sont pas forcément des sommets de la plate-forme.* 

I Inclinaison par 3 points permet, en cliquant 3 points 3D de donner une double inclinaison à une plate-forme.

*Nota : pour donner un Z à un point cliqué à l'écran, pensez au [filtre de coordonnées.](#page-5-0) (.XY)* 

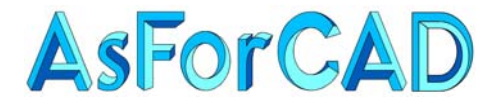

**Permet d'indiquer une pente régulière entre 2 sommets** permet d'indiquer une pente régulière entre 2 sommets du contour de la plate-forme, soit en donnant la pente depuis le  $1<sup>er</sup>$  point (l'altitude du 2<sup>ème</sup> change), soit en gardant les altitudes des 2 points et en uniformisant la pente ente les 2.

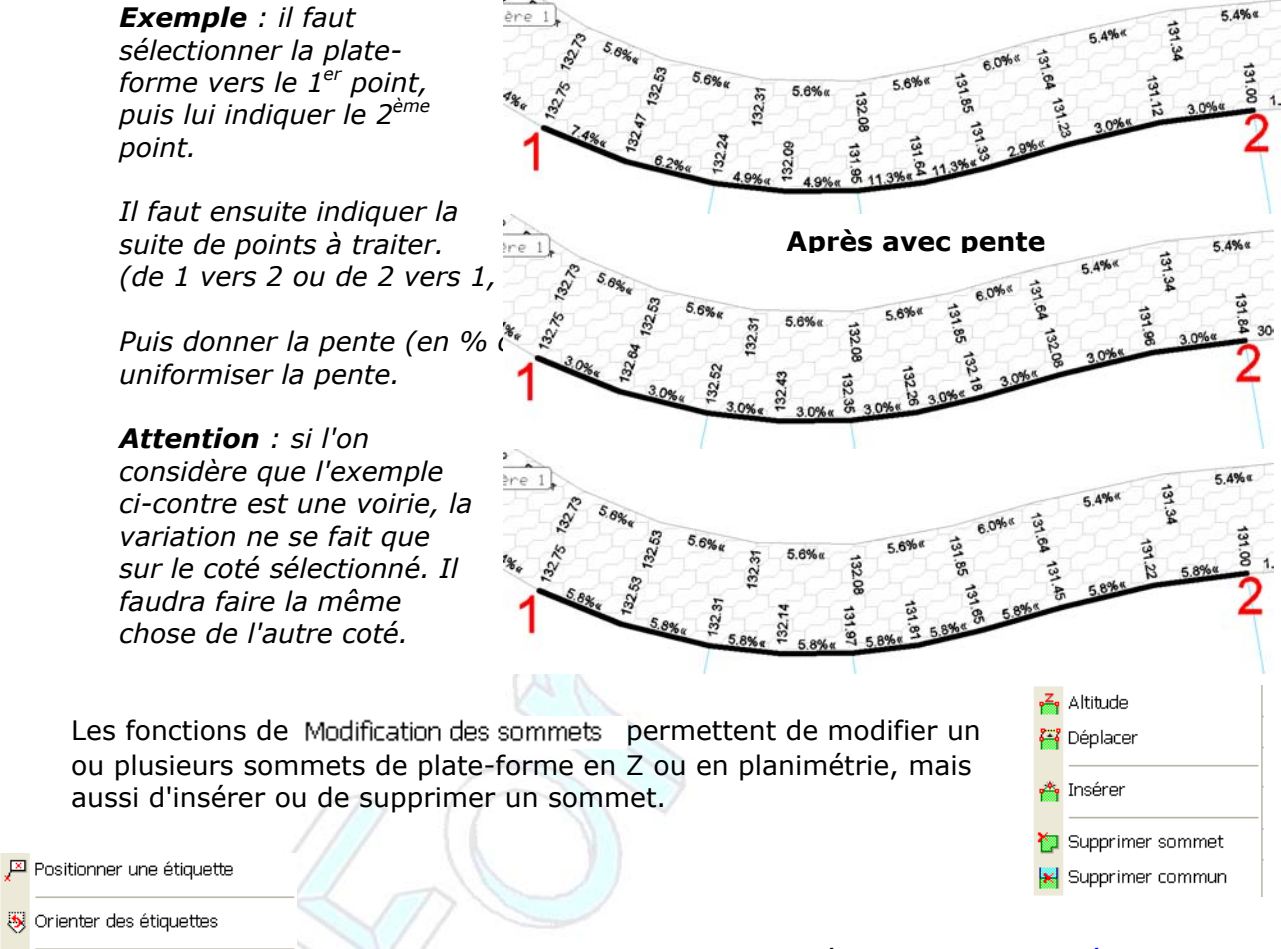

- Afficher toutes les étiquettes 图 Afficher les étiquettes (sél.) Cacher toutes les étiquettes Cacher les étiquettes (sél.) Editer les attributs ...
- □ Etiquettes après création

Le sous-menu Etiquettes permet de gérer l'affichage des [étiquettes](#page-23-0) de plate-forme.

De les positionner graphiquement, de les tourner, de les afficher ou cacher pour l'ensemble ou pour une plate-forme sélectionnée.

La fonction  $\mathbb{E}$  Editer les attributs ... sert à renseigner un texte défini sous forme de [variable](#page-23-0) dans les paramètres de l'étiquette.

*Attention : l'affichage des épaisseurs de décape dans les étiquettes n'est pas forcément exacte. En effet, c'est l'épaisseur définie dans les propriétés de la plate-forme qui est affichée. Or la valeur de décapage peut être imposée dans les [propriétés du](#page-18-0)  [projet.](#page-18-0)*

<span id="page-33-0"></span>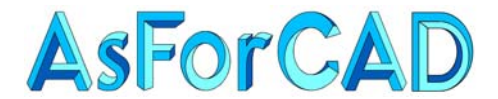

> Le sous-menu Textes de cotation permet de gérer l'affichage des altitudes ou des pentes sur le contour des plates-formes sélectionnées ou pour toutes les plates-formes.

Les options  $\overline{\vee}$  Altitudes des points saisis et  $\overline{\vee}$  Pentes des segments saisis permettent l'affichage dynamique des altitudes et des pentes lors de l'utilisation de la [fonction](#page-24-0) / Nouvelle plate-forme.

ao Afficher toutes les altitudes 图 Afficher toutes les pentes ao Afficher les altitudes (sél.) 82 Afficher les pentes (sél.) a Masquer toutes les altitudes **ko** Masquer toutes les pentes a Masquer les altitudes (sél.) Ro Masquer les pentes (sél.) Altitudes des points saisis

Pentes des segments saisis

Les commandes  $\frac{1}{\sqrt{2}}$  Changer de projet... et  $\frac{1}{\sqrt{2}}$  Copier vers un projet... ne sont accessibles, dans le menu, que lorsque vous avez au moins 2 projets dans le même dessin.

Changer de projet permet de transférer une ou plusieurs plates-formes d'un projet dans un autre. Cela peut être utile pour demander d'équilibrer les déblais/remblais pour une plate-forme, par exemple, pour un bassin.

Il sera même possible, après optimisation, de le remettre dans le projet d'origine pour avoir un calcul global.

*Attention à définir, dans les projets, les mêmes paramètres de décapage pour que les calculs soient identiques.* 

## **III.4.C. MODIFICATIONS DANS UN TABLEAU**

Il existe une autre méthode pour modifier la géométrie d'une plate-forme. Il suffit pour cela de faire un double-clic sur une la plate-forme pour faire apparaître un tableau de valeurs :

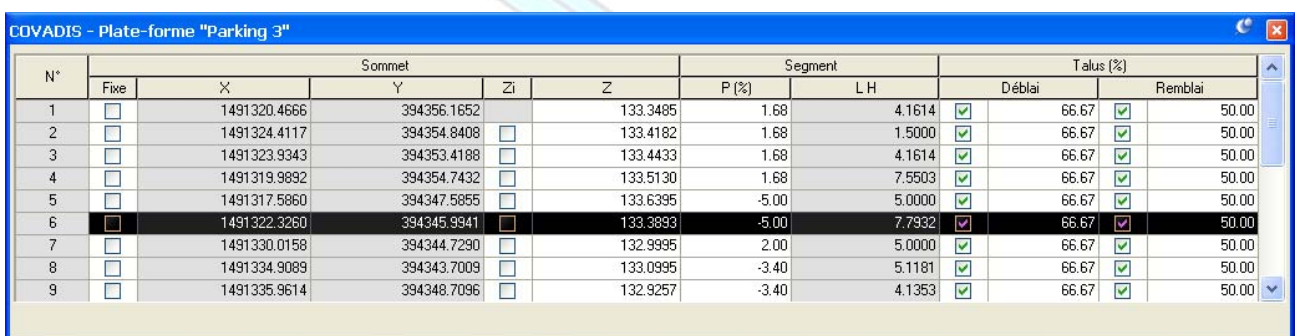

Lorsqu'on sélectionne un sommet dans la liste (ici le sommet 6), une croix verte s'affiche sur le dessin et clignote avec la poignée correspondante.

Il est alors possible de modifier l'altitude du sommet (colonne Z), ou de cocher l'une ou l'autre des 2 cases :

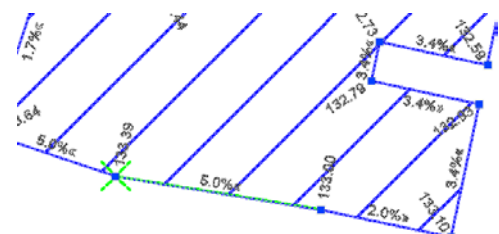

- Fixe : bloque l'altitude du sommet. Cela peut être utile, notamment dans le cas d'un calcul d'équilibrage des déblais/remblais, car ce point ne sera pas déplacé en altitude.
- Zi : qui indique que l'altitude du sommet sera interpolée entre les altitudes des points précédent et suivant.

Bien évidemment, il est possible d'interpoler plusieurs points de suite.

<span id="page-34-0"></span>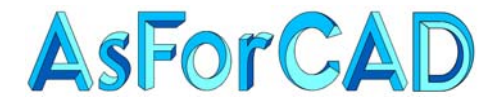

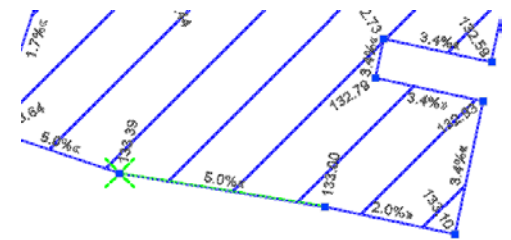

Lors de la sélection d'une ligne dans le tableau, un segment de la plate-forme clignote aussi en vert dans le dessin.

Il est alors possible de changer la pente longitudinale dans la colonne "P(%)". (pente donnée en % en partant du point sélectionné vers l'autre sommet)

Sur la droite du tableau, il est aussi possible d'activer ou des désactiver les talus de déblai et remblai, mais aussi de spécifier les pentes de talus.

*Nota : dans le menu suivant, vous trouverez des commandes plus pratiques pour affecter ou modifier les pentes de talus. Les valeurs dans les cases grisées ne sont pas modifiables. Ainsi, si vous cocher la case* 

*"Zi", l'altitude du sommet n'est plus accessible.* 

*Il est également possible, dans le tableau de modifier les objets caractéristiques lorsqu'il y en a.* 

## **III.5. MODIFICATION DES OBJETS CARACTERISTIQUES**

Le menu suivant permet de gérer les objets caractéristiques. (ligne, polyligne 2D, polyligne 3D, arc, cercle, bloc ou point)

Il est possible de créer des points ou sélectionner des objets pour en faire des objets caractéristiques.

Ces objets peuvent être modifiés avec des commandes de mêmes types que celles utilisées pour les contours de plate-forme.

La fonction "Extraire des objets" permet d'enlever un objet caractéristique d'une plate-forme, mais en conservant l'ancien objet AutoCAD.

Alors que la commande "Supprimer des objets", enlève l'objet caractéristique et efface l'objet AutoCAD.

图 Entrer des points Sélectionner des objets Changer le Z des objets Déplacer des objets Incliner par 2 points + pente Incliner par 3 points Changer le Z des sommets Déplacer des sommets Extraire des objets Supprimer des objets v Poignées dans les objets

La dernière ligne permet de faire apparaître les poignées sur les objets caractéristiques.

*Nota : il est utile de faire apparaître les poignées, d'une part pour vérifier que les objets sont bien liés au contour de la plate-forme, mais aussi pour vérifier les altitudes. En effet, les fonctions d'affichage dynamique des altitudes ne fonctionnent que pour les contours et pas pour les objets internes.* 

<span id="page-35-0"></span>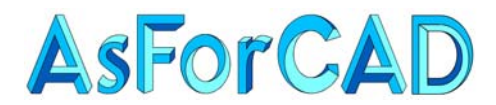

## **III.6. CALCUL ET DESSIN DU PROJET**

Ce menu s'articule en 3 parties :

- la gestion des pentes de talus
- le calcul du projet
- les traitements graphiques

#### **III.6.A. LES PENTES DE TALUS**

Bien que rien n'ait encore été précisé à ce sujet, des pentes de talus de déblai et de remblai ont déjà été affectées à chaque segment des plates-formes.

La commande  $\blacktriangleright$  Pentes des talus permet éventuellement de les modifier.

Les contours extérieurs de vos ensembles de plates-formes sont alors affichés en vert sur le dessin. Vous pouvez alors sélectionner les segments à paramétrer soit :

- En les cliquant à l'écran.
- En sélectionnant une plate-forme après avoir pris l'option **P.**
- En sélectionnant tous les segments avec l'option T.

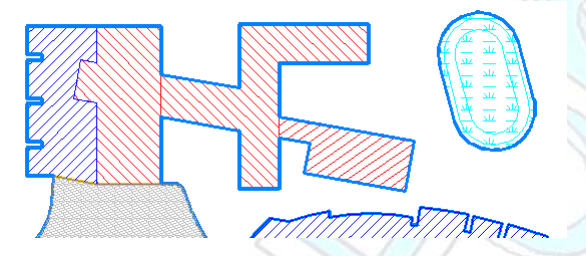

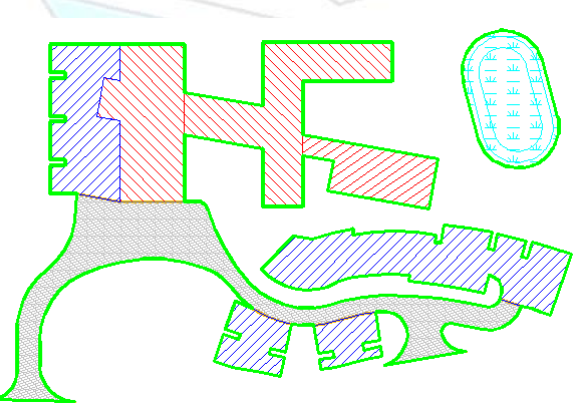

 $\leq$  Pentes des talus Direction des limites

Calcul du projet

sta Recherche d'un équilibrage 界 Options de calcul et dessin Calcul automatique **R**, Dessin sans calcul Projection d'une polyligne Dessin des profils en travers ▲ Dessin d'une coupe

**X** Vider les calques de dessin

Les segments sélectionnés sont maintenant affichés en bleu.

Mais il est possible de désélectionner un segment late-forme, voir même de tout désélectionner. p en cliquant dessus ou de désélectionner une

Votre sélection terminée, il faut la valider.

% ou en longueur/dénivelée) Vous pourrez alors définir, pour votre sélection, les pentes de talus de déblai et de remblai. (en

. à gauche de la fenêtre Si vous ne désirez pas calculer de talus de raccordement au TN, il faut décocher les cases

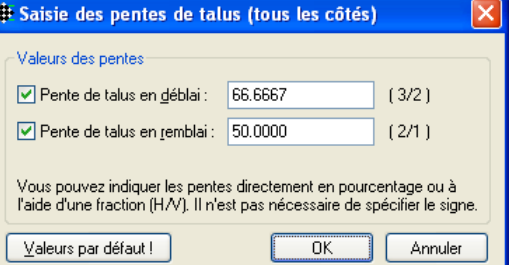

*Nota : si les valeurs de pentes que vous avez indiquées correspondent aux valeurs les plus courantes, vous pouvez cliquer sur le bouton* Valeurs par défaut !.

*Attention : ces valeurs par défaut sont systématiquement et automatiquement affectées à tous les segments de vos projets.* 

*Ne croyez que, parce que vous n'avez rien précisé pour certains segments, ils n'auront pas de talus. Si vous ne désirez pas faire de talus, il faut les paramétrer en décochant les cases des pentes De talus déblai et remblai* 

136, Chemin des Chênes 13120 GARDANNE

Page 36

<span id="page-36-0"></span>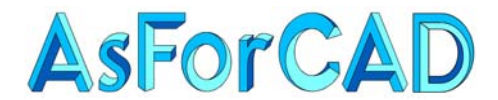

**Si au moins un des segments de contour n'a pas de talus**, vous pourrez utiliser la commande  $\blacksquare$  Direction des limites

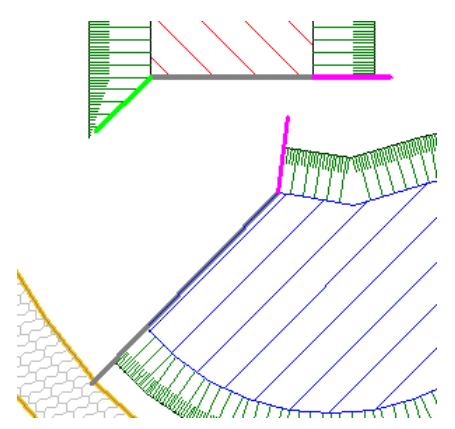

Les segments sans talus apparaissent en gris, et à chaque extrémité, un trait vert indique la direction de la limite du talus du coté adjacent, par défaut suivant la bissectrice de l'angle.

Pour modifier la direction, il suffit de cliquer sur le segment de couleur.

Vous pouvez re-cliquer autant de fois que vous le voulez; la commande passe en revue les 3 cas possibles :

- **En vert** = bissectrice
- **En magenta** = perpendiculaire au segment voisin
- **En gris** = prolongement du segment

### **III.6.B. CALCUL DU PROJET**

Avant de lancer le calcul, il peut être utile (au moins la 1ère fois) de vérifier ou de définir les  $\frac{1}{2}$  Options de calcul et dessin

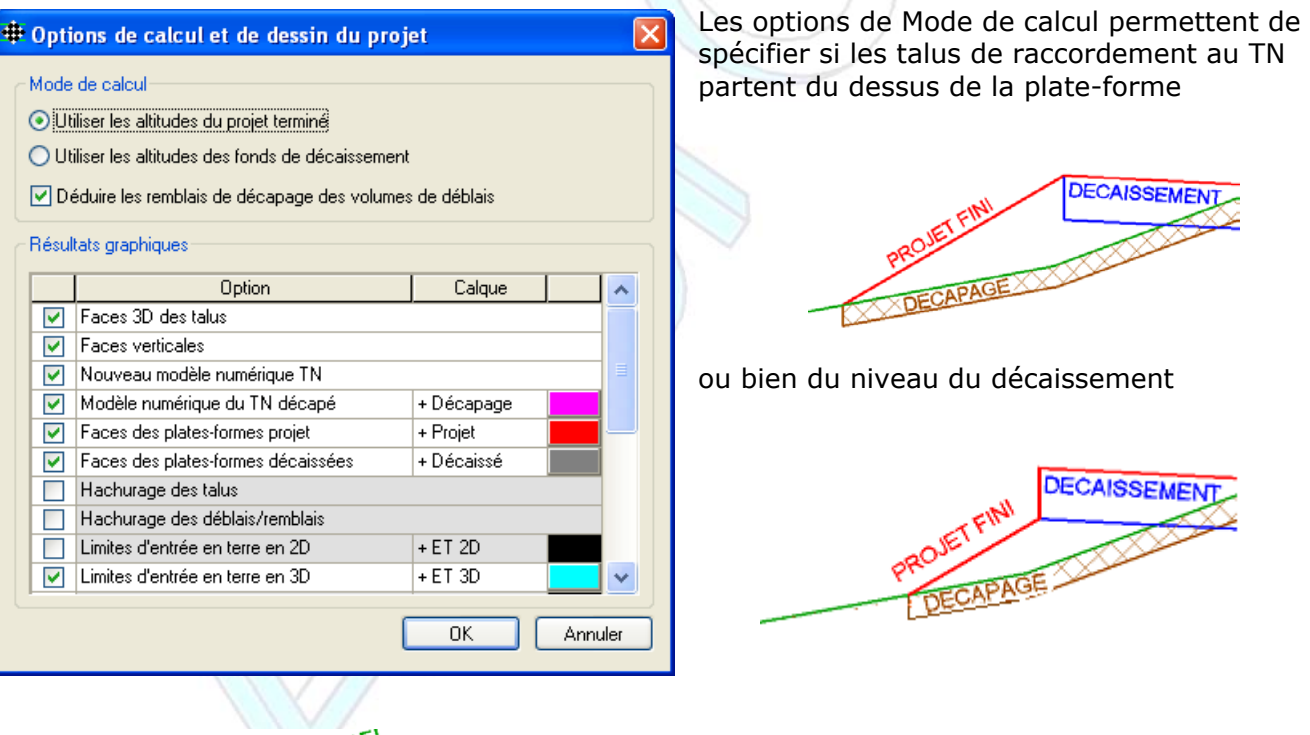

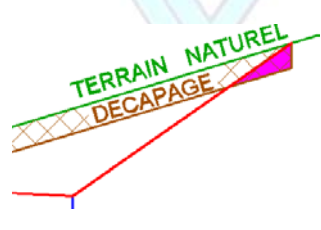

L'option "Déduire les remblais de décapage des volumes de déblais" permet de décompter des volumes de remblai, la zone en magenta.

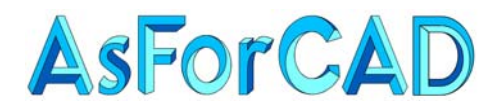

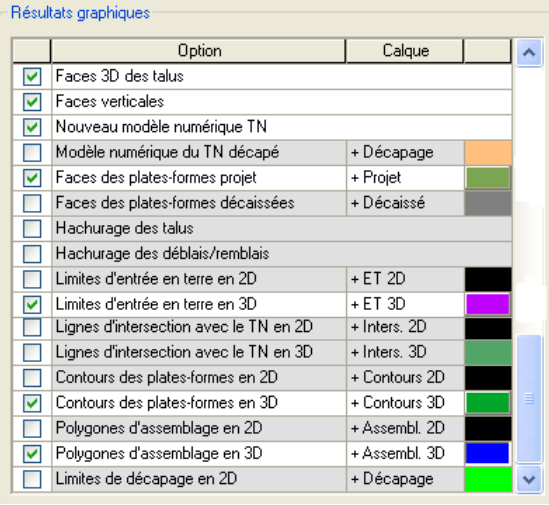

La liste de "Résultats graphiques" permet d'indiquer les objets à dessiner lors du calcul du projet et éventuellement le nom du calque et sa couleur.

Le nom du calque, tel qu'il est paramétré ici (avec le signe +), vient en complément du [nom générique](#page-18-0) donné lors de la création du projet.

La configuration ci-contre, représente le minimum des options de dessin pour avoir un dessin complet en 3d du projet.

*Rappel : les objets plate-forme (CovaGrading) de Covadis ne sont pas des objets AutoCAD. Si vous transmettez le dessin à une personne qui n'utilise pas Covadis, il ne récupèrera pas les plates-formes.* 

*Il faut donc dessiner les polylignes 3D d'entrée en terre, de contour des plates-formes et des polygones d'assemblage.* 

Le **de** Calcul du projet dessine votre projet (en fonction des options) et affiche le résultat des calculs dans un tableau Excel. (en fonction des options du menu suivant concernant les listings)

Il est possible de calculer le projet en faisant une de Recherche d'un équilibrage des volumes de déblai/remblai, en fixant éventuellement la différence entre les 2 et des coefficients de foisonnement et/ou de compactage.

En cliquant sur  $B$ echercher, on lance le calcul. Une fenêtre affiche le déplacement altimétrique trouvé.

Il ne reste plus qu'à Valider si cela convient, ou à Annuler si non.

*Rappel : il est possible de ["fixer"](#page-33-0) des points invariables qui ne bougerons pas en cas d'optimisation.* 

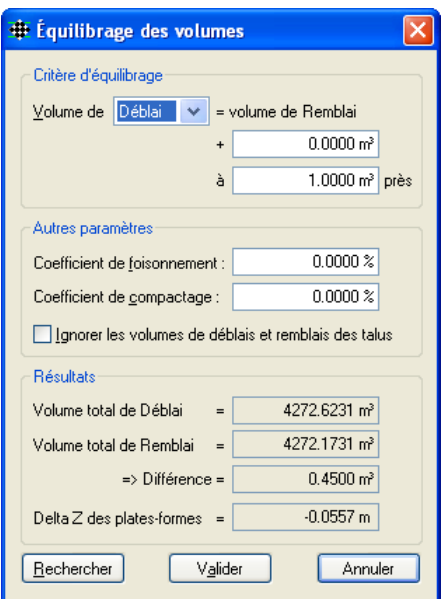

Il est déconseillé de cocher l'option Calcul automatique dans le menu, en tout cas pas avant d'avoir fait un 1<sup>er</sup> calcul.

Dans le cas ou l'option est active, à chaque fois que vous créez une plate-forme, le dessin et le calcul se font.

<span id="page-38-0"></span>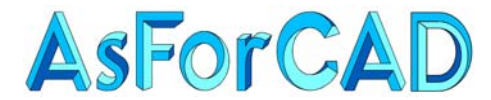

## **III.6.C. TRAITEMENTS GRAPHIQUES**

Il s'agit là essentiellement de fonction de dessin de profils, puisque le dessin 3d du projet se fait en même temps que le calcul.

Il existe bien une commande de  $\mathbb{R}$  Dessin sans calcul, mais qui n'a aucun intérêt dans la mesure ou cela dessine le projet sans tenir compte des talus de raccordement au TN.

La commande  $\sqrt{2}$  Projection d'une polyligne n'a, elle non plus pas d'utilité. C'est une ancienne commande qui a été très avantageusement remplacée par la commande "**Projection d'objets linéaire**" du menu "Analyse du relief" dans "Covadis 3D". (cette même commande existe aussi sous le nom "Interpolation/MNT" dans le menu "Profil en long par polylignes 3D" dans "Covadis 3D"

C'est une commande qui permet de créer une ou des polylignes 3D par projection sur un ou des MNT. Ces polylignes 3D pouvant être ensuite utilisées pour dessiner un profil en long.

*Nota : cette fonction présente l'avantage de pouvoir dessiner un profil sur un axe composé de plusieurs segment, contrairement aux fonctions suivantes qui ne permettent de la faire que sur un alignement droit.* 

*Par contre, elle nécessite d'avoir les modèles numériques. Si vous voulez faire apparaître la décape et l'arase terrassement, il faut dessiner les MNT correspondants.* 

Le  $\triangle$  Dessin d'une coupe permet de dessiner automatiquement un profil d'un projet de platesformes.

*Il suffit d'indiquer, sur le dessin, les 2 extrémités de la coupe ou, en prenant l'option Objet, de cliquer sur une ligne. (pas une polyligne) Puis de lui indiquer le fichier de mise en page et les échelles du profil et de cliquer le point hautgauche à partir duquel se dessinera la coupe.* 

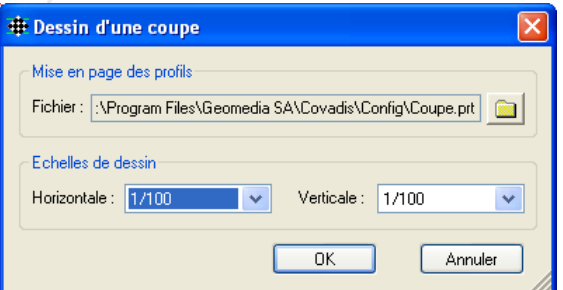

*Nota : le dessin d'une coupe utilise un fichier de configuration de mise en page de profils en travers. (fichier \*.prt)* 

*Ce fichier peut être configuré en allant dans le menu "Covadis 3D", puis "Profils en travers par polylignes 3D" prendre la commande "Paramétrage des profils". Il est fortement conseillé d'utiliser, à la base, le fichier "Coupe.prt" que vous pourrez personnaliser notamment pour ce qui est des titres et du logo.* 

*Attention : si vous avez défini des matériaux de structure dans vos plates-formes, leurs propriétés comportent un type de hachures avec son échelle et son orientation. Ces hachures doivent apparaître dans les coupes ou les profils en travers, mais si les échelles sont mal définies (trop grande), vous ne les verrez pas et cela peut fausser le dessin.*  **Austria** 

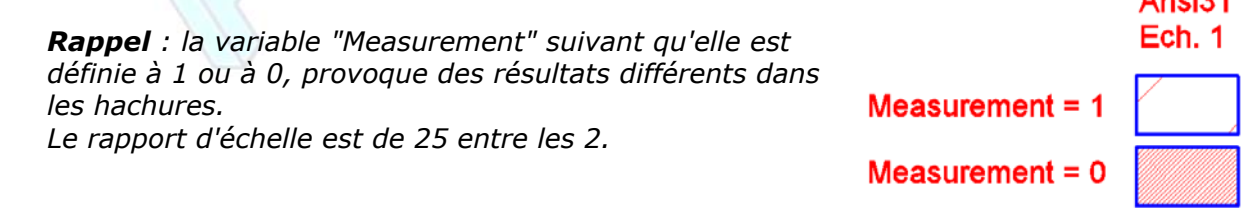

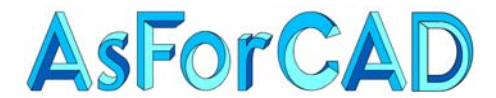

Pour pouvoir utiliser la commande **au Dessin des profils en travers**, il faut avoir déjà dessiné un axe et positionné dessus, des profils en travers. (Tabulation)

L'axe est simplement une polyligne 2D avec x segments, y compris des arcs.

Pour placer les profils en travers, le plus simple est d'utiliser la commande "Tabulation d'un axe" dans le menu "Profils en travers par polylignes 3D" de "Covadis 3D". Cette commande permet de placer automatiquement des lignes ou polylignes 2D perpendiculaires à l'axe, aux extrémités ou aux sommets de celui-ci ou à une équidistance donnée ou encore sur des points particuliers. (voir l'utilisation de cette commande dans le support sur les cubatures)

Dans l'ordre, il faut :

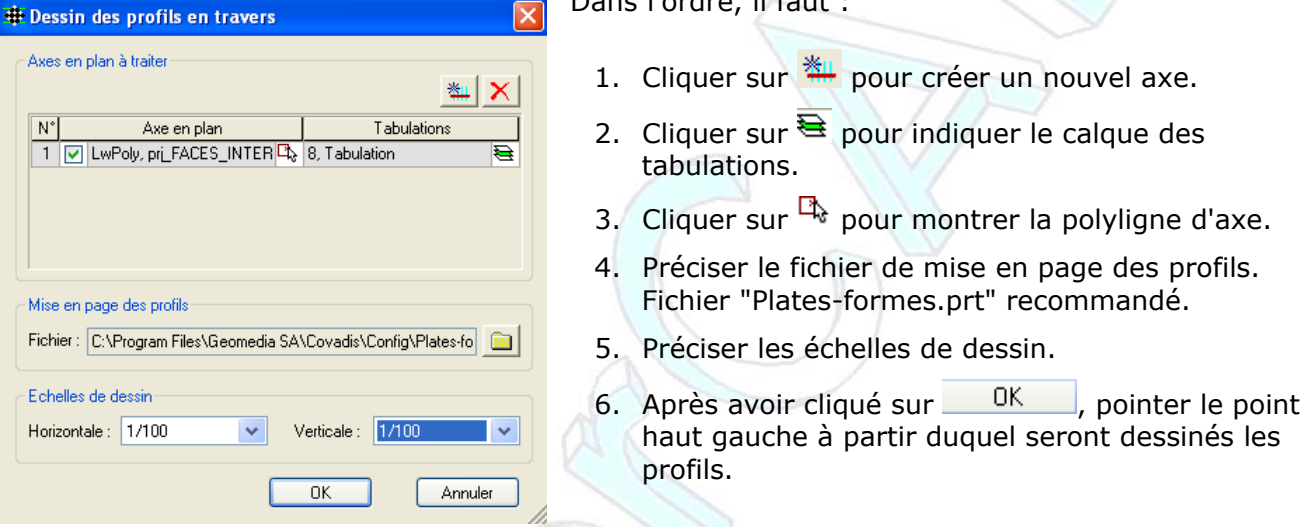

*Attention : l'ordre des opérations 2 et 3 est fortement recommandé. Si vous commencez par indiquer l'axe et seulement après le calque des tabulations, la petite case devant le nom de l'axe sera décochée, il faudra la re-cocher pour pouvoir dessiner les profils.* 

*Si vous dessinez des profils en travers de plusieurs axes, il est impératif de mettre les lignes de tabulation dans des calques différents pour chaque axe.* 

*Nota : les remarques concernant le dessin d'une coupe s'appliquent aussi pour les profils en travers.* 

*Rappel : il n'est pas nécessaire d'avoir calculé le projet pour utiliser ces fonctions de coupe et de profils en travers.* 

La dernière commande du menu,  $\frac{1}{2}$  vider les calques de dessin, permet d'effacer les objets dessinés lors du calcul d'un projet. Cela ne supprime pas les calques et bien entendu, n'efface pas les objets "Plate-forme".

<span id="page-40-0"></span>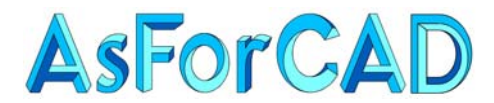

## **III.7. METRES ET LISTINGS**

Il est possible de créer des listings des :

- **Données des plates-formes**. Vous pouvez y trouver un résumé par type de plate-forme, une liste des plates-formes, un récapitulatif des matériaux, la géométrie et la structure de chaque plate-forme.
- **Déblais et remblais**. C'est un tableau avec, pour chaque plate-forme les surfaces 2D et 3D et les volumes, ainsi que les totaux. Ce listing sort automatiquement lors du calcul du projet, sauf si vous avez décoché la case "**Ecriture D/R automatique**".
- **Entrées en terre**. Ce sont les coordonnées de tous les points d'entrée en terre.

IL est possible de paramétrer les éléments que vous souhaitez voir apparaître dans ces listings en allant dans 图 Options des listings

Par défaut, les listings sont au format Excel. Si vous n'avez pas Excel sur votre PC, mais que vous souhaitez visualiser et/ou imprimer les listings, vous pouvez demander des listings au format HTML.

Ce format s'ouvre avec un navigateur Internet.

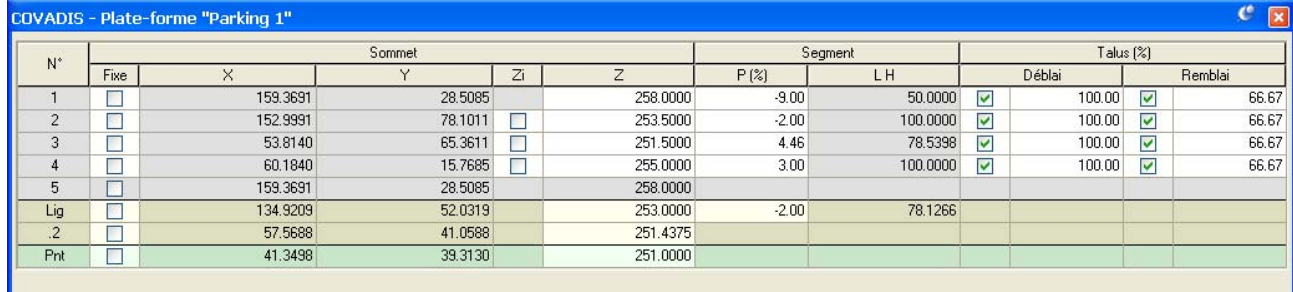

图 Données des plates-formes 图 Déblais / remblais 图 Entrées en terre 图 Options des listings C Ecriture D/R automatique  $\boxed{\mathbf{v}}$  Ecrire au format Excel Ecrire au format HTML